# **Inhaltsverzeichnis:**

- 1. **[Allgemein](#page-0-0)**
- 2. [Umgekehrte polnische Notation \(UPN\)](#page-3-0)
- 3. [Automatische Sicherung](#backup)
- 4. [Bildschirmübergänge](#page-4-0)
- 5. [Bearbeiten eines Ausdrucks](#page-4-1)
- 6. [Speicher](#page-5-0)
- 7. [Verlauf](#page-5-1)
- 8. [Trigonometrische Funktionen](#page-6-0)
- 9. [Potenz- und Wurzelfunktionen](#page-6-1)
- 10. [Logarithmus- und Antilogarithmusfunktionen](#page-6-2)
- 11. [Permutationen und Kombinationen](#page-7-0)
- 12. [ggT, kgV, Primfaktorzerlegung, Teilungsrest, Δ% und Kumulativ % Funktionen](#page-7-1)
- 13. [Statistik-Funktionen](#page-7-2)
- 14. **[Fakultätsfunktion](#page-11-0)**
- 15. [Modulo-Funktion](#page-11-1)
- 16. [Zufallszahlen](#page-11-2)
- 17. [Bruchrechnungsmodus](#page-11-3)
- 18. [Hexadezimale, oktale und binäre Berechnungen](#page-12-0)
- 19. [Linksverschiebung und Rechtsverschiebung](#page-12-1)
- 20. [Grafische Berechnungen](#page-12-2)
- 21. [Umrechnungsfaktoren](#page-13-0)
- 22. [Konstanten](#page-14-0)
- 23. [Matrizen](#page-14-1)
- 24. [Komplexe Zahlen](#page-15-0)
- 25. [Schnelle Formeln](#page-15-1)
- 26. [Benutzerdefinierte Formeln](#page-16-0)
- 27. [Zeitrechner](#page-16-1)
- 28. [Gleichungslöser](#page-17-0)
- 29. [Infinitesimalrechnung](#page-18-0)
- 30. [Periodensystem](#page-18-1)
- 31. [Sigma und Pi Notation](#page-18-2)
- 32. [Prozent Rechner](#page-18-3)
- 33. [Molekulargewicht Rechner](#page-19-0)
- 34. [Ausgleich Chemischen Gleichungen](#page-19-1)
- 35. [Statistik \(Gruppierte Daten\)](#page-19-2)
- 36. [Zahlenfolgen](#page-19-3)
- 37. [Fuß- und Zollrechner](#page-20-0)
- 38. [Finanz Modus](#page-20-1)

# <span id="page-0-0"></span>**Allgemein**

Das Menü verwenden um Rechnermodi zu ändern (scrollen, um alle zu sehen) - die Action Bar können über der Einstellungen bei Bedarf ausgeblendet werden.

Manche Schaltflächen haben 2 Werte - kurzes Drücken zeigt die Hauptfunktion; längeres Drücken zeigt die sekundäre Funktion (in gelb).

Eine große Vielfalt von Themen sind in den folgenden Kategorien vorhanden:

- **Standardthemen:** Standard 1 ist der Standardwert, der von der Anwendung verwendet wird. Einige der Standardthemen können auch 3D-Schaltflächen verwenden, indem Sie die Option "3D-Schaltflächen-Effekt" in den Einstellungen aktivieren.
- **Monochrome Themen:** Diese Themen verwenden eine einzelne Farbe für die Schaltflächen und den Hintergrund. Diese Farbe wird während der gesamten Anwendung beibehalten. Für einige der Beschriftungen und Titel wird eine Komplementärfarbe verwendet.

**Benutzerdefiniertes Thema:** Ein Thema mit einem persönlichen Farbschema kann erstellt werden, indem Sie in den Einstellungen das Kästchen "Benutzerdefiniertes Thema" aktivieren und dann "Benutzerdefiniertes Thema bearbeiten" wählen. Wenn die ausgewählte Farbe für alle Schaltflächen und den Hintergrund identisch ist, wird die Anwendung als Monochrom-Thema gestylt, andernfalls wird sie als Standardthema gestylt.

Die Textgröße der Ausgabebildschirme kann durch langes Drücken die + oder − Schaltflächen vergrößert oder verkleinert werden.

Die voreingestellte Bildschirmausrichtung ist das Hochformat. Diese kann gegebenenfalls zu Querformat geändert werden, und zwar in der Registerkarte "Einstellungen" des Menüs über "Bildschirmausrichtung". Alternativ kann das automatische Drehen in den Einstellungen aktiviert werden, aber auf dem Gerät selbst muss das automatische Drehen auch aktiviert sein.

Gemischte Berechnungen (Bruch- und Dezimalrechnung) können im SCI-Modus ausgeführt werden - sehen Sie hierzu die Registerkarte "Bruchrechnungsmodus" im Hilfe-Abschnitt, um herauszufinden, wie Brüche eingegeben werden (in diesem Fall wird einen senkrechten Strich (|) verwendet, um die a b ∕c Schaltfläche zu ersetzen).

In SCI-Modus, langes Drücken eine Funktion ("Func" Schaltfläche) die Einzelheiten zu sehen dieser Funktion.

In SCI-Modus können die Listen für die Conv-Schaltfläche per Drag & Drop manuell neu angeordnet werden. Langes Drücken auf ein Listenelement und ziehen Sie ihn nach oben oder unten in die gewünschte Position. Um eine Liste auf ihre Standardkonfiguration zurückzusetzen, klicken Sie auf die Schaltfläche "Liste zurücksetzen". Wenn Sie eine alphabetisch sortierte Liste manuell neu anordnen möchten, aktivieren Sie zunächst "Alphabetische Sortieren" in den Einstellungen, bevor Sie die Liste manuell neu anordnen.

In Finanz Modus Berechnungen mit Operatoren (+, −, × oder ÷), kann in den meisten Feldern eingetragen werden, falls erforderlich, mit Ausnahme der Felder für Zinsen und Cash-Flow.

Bitte beachten Sie den besonderen Gebrauch der folgenden Schaltflächen, die auf einigen oder allen Bildschirmen zu finden sind:

- +/-: zum Erstellen negativer Zahlen wenn keine Zahl vorhanden ist, wird ein Minus als Vorzeichen eingegeben, wohingegen das Vorzeichen der Zahl oder des Ausdrucks in Klammern geändert wird, falls eine Zahl (oder Ausdruck in geschlossenen Klammern) vorhanden ist. Geben Sie im HEX/OKT/BIN-Modus erst die Zahl ein und drücken Sie dann diese Schaltfläche. Erneutes Drücken wird die Zahl wieder in eine positive Zahl verwandeln.
- AC: bedeutet "All Clear" (alles löschen) löscht den gesamten Inhalt der Berechnung.
- DEL: bedeutet "nach links löschen" ermöglicht das schrittweise Zurückrollen eines Ausdrucks wenn im Finanz Modus, tippen Sie den Bereich des Bildschirms, um das Feld, das Sie ändern möchten.
- ANS halten Sie diese Schaltfläche lange gedrückt, um das vorherige Ergebnis an einer beliebigen Stelle in eine neue Berechnung einzufügen (wenn es lange gedrückt sofort nach die "=" Schaltfläche gedrückt wird, wird das Ergebnis der Berechnung in die Zwischenablage kopiert werden). Einfache rekursive Ausdrücke ausgewertet werden können - zB um eine Sequenz, die in 7 beginnt zu erstellen und dessen Herrschaft wird "hinzufügen 2", geben Sie 7 + 2 und drücken Sie die "=" Schaltfläche wiederholt (die Ergebnisse werden nicht in der Verlauf aufgenommen). Komplexere rekursiven Ausdrücke können ausgewertet werden, durch die Einbeziehung mindestens eine Instanz des ANS-Schaltfläche in dem Ausdruck, und anschließendes Drücken die "=" Schaltfläche wiederholt (in diesem Fall, die Ergebnisse werden in der Verlauf aufgenommen). Bei Bedarf gibt es eine Option in den Einstellungen zu "Deaktivieren wiederholte Verwendung = Schaltfläche".
- EXP: ermöglicht zu großen oder kleinen Zahlen in dem Format × 10 eine hochgestellte Zahl hinzuzufügen geben Sie erst die Zahl ein, drücken Sie dann die EXP-Schaltfläche, geben Sie dann den Exponenten (nur ganze Zahlen) ein. Negative Exponenten können eingegeben werden, indem Sie erst den Exponenten eingeben und dann die +/- Schaltfläche drücken.
- %: bedeutet "Prozent" geben Sie die Zahl ein, drücken Sie dann diese Schaltfläche. Bitte beachten Sie die Funktionsweise: z. B. 80×4 % ist gleich 3,2, wohingegen 80 + 4 % gleich 83,2 ist - d. h., 4 % von 80 wird berechnet und dann zu 80 addiert (d. h., 80×4% = 4%×80, aber 80+4% ≠ 4%+80 = 80×1,04). Wenn der Benutzer dies jedoch wünscht, gibt es eine Option in den Einstellungen, "%-Schaltfläche - Die Anwendung behandelt alle Operatoren gleich", die, wenn sie aktiviert ist, die Operatoren × und ÷ auf die gleiche Weise wie die Operatoren + und − behandelt - in diesem Fall 80×4% wird gleich 256 sein. Diese Schaltfläche ist nur im Dezimalmodus anwendbar.
- $\bullet$   $\overline{\text{II}}$  : wert 3,141592653589793 in berechnungen verwendet; der angezeigte Wert hängt von der Anzahl der Dezimalstellen gewählt.
- e : wert 2,718281828459045 in berechnungen verwendet; der angezeigte Wert hängt von der Anzahl der Dezimalstellen gewählt.
- C/Y : in Finanz Modus, die Häufigkeit des Zinseszins (Standardwert ist monatlich d.h. C/Y = 12) drücken Sie die Schaltfläche um die Häufigkeit ändern - andere Optionen sind jährlich (C/Y = 1), halbjährlich (C/Y = 2), vierteljährlich (C/Y = 4), zweiwöchentlich (C/Y = 26), wöchentlich (C/Y = 52), täglich (360) (C/Y = 360) und täglich (365) (C/Y = 365). Langes Drücken die C/Y-Schaltfläche einen weiteren Wert auf die Häufigkeit der Compoundierung und Zahlungen Liste hinzufügen.
- P/Y: in Finanz Modus, die Häufigkeit der Zahlungen oder Cashflows (Standard ist monatlich d.h. P/Y = 12) drücken Sie

die Schaltfläche um die Häufigkeit ändern - andere Optionen sind jährlich (P/Y = 1), halbjährlich (P/Y = 2), vierteljährlich (P/Y  $= 4$ ), zweiwöchentlich (P/Y = 26), wöchentlich (P/Y = 52), täglich (360) (P/Y = 360) und täglich (365) (P/Y = 365). Langes Drücken die P/Y-Schaltfläche, um einen Wert aus die Häufigkeit der Compoundierung und Zahlungen Liste zu entfernen.

Zu den weiteren Optionen, die über die Registerkarte "Einstellungen" im Menü verfügbar sind, gehören:

- 1. der Startmodus des Taschenrechners,
- 2. ob Radianten, Grade oder Gone in trigonometrischen Berechnungen benutzt werden sollen (Voreinstellung ist Radianten),
- 3. ob Berechnungen innerhalb der Berechnung auf den Sci (wissenschaftlich) und Hex/Okt/Bin-Bildschirmen (Voreinstellung ist Ein) gezeigt werden sollen,
- 4. ob bunte Klammerpaare verwendet werden sollen (Voreinstellung ist Ein),
- 5. die Höchstanzahl an Dezimalstellen, auf die auf- oder abgerundet werden soll (Voreinstellung ist 4) Bitte beachten Sie, dass die Anzahl der Dezimalstellen im Finanz-Modus ist 2 (außer dem Zinssatz, der die wissenschaftliche Moduseinstellung verwendet),
- 6. die Höchstanzahl an Stellen, die im SCI-Modus (wissenschaftlicher Modus) eingegeben werden können (Voreinstellung ist 12, das Maximum ist 30),
- 7. das Anzeigeformat im Dezimalberechnungsmodus normale Dezimalschreibweise, wissenschaftliche oder technische Schreibweise (kann auch durch Drücken die FSE-Schaltfläche auf dem Sci Calc Bildschirm geändert werden - in diesem Fall wird eine Warnung angezeigt, die in den Einstellungen deaktiviert werden kann, falls erforderlich) - im Falle der wissenschaftlichen oder technischen Schreibweise sind die geltenden Ziffern diejenigen, die in der Dezimalstellenauswahl eingestellt sind und es wird entweder "SCI" oder "ENG" auf der Ausgabeanzeige angezeigt. Wenn die technischen Schreibweise verwenden, gibt es auch eine Option, um Symbole für die metrischen Präfixe Femto, Piko, Nano, Mikro, Milli, Kilo, Mega, Giga, Tera und Peta zu verwenden, durch langes Drücken den 0 bis 9 Schaltflächen,
- 8. die Höchstanzahl an Einträgen, die im Berechnungsverlauf gespeichert werden (Voreinstellung sind 10 Einträge),
- 9. ob ein Zeitstempel einem Verlaufseintrag hinzugefügt werden soll (Voreinstellung ist Aus),
- 10. ob ÷ oder ∕ als Divisionszeichen verwendet werden soll (Voreinstellung ist ÷),
- 11. ob die Ausgabe auf waagerechtes oder senkrechtes Scrollen eingestellt ist (Voreinstellung ist senkrecht, wobei das automatische Scrollen bis zum Ende aktiviert oder deaktiviert werden kann in den "Einstellungen" - die Voreinstellung ist aktiviert),
- 12. ob der Bildschirm eingeschaltet bleiben soll, wenn der Taschenrechner benutzt wird (Voreinstellung ist Aus),
- 13. ob der Vollbildmodus (d. h., keine Benachrichtigungsleiste) für den Taschenrechner-Bildschirm eingestellt ist (Voreinstellung ist Aus),
- 14. ob der Vibrationsmodus für die Taschenrechner-Schaltflächen aktiviert ist (Voreinstellung ist Ein) und darüber hinaus, falls ja, die Möglichkeit die Vibrationsstufe einzustellen (niedrig, medium oder hoch - Voreinstellung ist hoch), und
- 15. ob der Taschenrechner lieber in den Bruchrechnungsmodus als den Dezimalrechnungsmodus umwandeln soll (Voreinstellung ist Dezimalrechnungsmodus).

Der Referenz-Abschnitt umfasst:

- 1. Physikalische Gesetze eine Liste physikalischer Gesetze wird in chronologischer Reihenfolge ihrer Entdeckung und/oder Veröffentlichung angezeigt. Drücken Sie auf einen beliebigen Punkt in der Liste, um eine kurze Beschreibung jedes Gesetzes zu sehen. Die Liste kann notfalls auch in alphabetischer Reihenfolge angesehen werden - wählen Sie den Modus über die "Einstellungen" Registerkarte.
- 2. Namen im metrischen System.
- 3. Nützliche mathematische Formeln.
- 4. Logarithmus- und Antilogarithmustafeln.
- 5. Normalverteilungstabelle.
- 6. Elementare Algebra.
- 7. Matrixalgebra.
- 8. Trigonometrische Identitäten.
- 9. Regeln der Differentialrechnung.
- 10. Regeln der Integralrechnung.
- 11. Statistische Formeln.
- 12. ASCII-Umwandler.
- 13. Bruchteil Bits Umwandler.
- 14. Römische Zahl Umrechner.
- 15. pH-Wert-Rechner.
- 16. Interpolation Rechner.
- 17. Body-Mass-Index (BMI) Rechner.
- 18. Verhältnis Rechner.
- 19. Sigma und Pi Notation.
- 20. Prozent Rechner.
- 21. Anzahl Base Converter.
- 22. Molekulargewicht Rechner.
- 23. Ausgleich Chemischen Gleichungen.
- 24. Statistik (Gruppierte Daten).
- 25. Zahlenfolgen.
- 26. Luftfeuchtigkeit Berechnungen.
- 27. Boolesche Algebra Rechner.
- 28. Empirische Formel Rechner.
- 29. Eigenschaften einer RLC-Schaltung.
- 30. Fuß- und Zollrechner.
- 31. Barometrische Höhenformel Rechner.
- 32. Lineare Regressionsanalyse.
- 33. IEEE 754 Umrechner.
- 34. Farbrechner.
- 35. Rennrad-Reifendruckrechner.

## <span id="page-3-0"></span>**Umgekehrte polnische Notation (UPN)**

Die umgekehrte polnische Notation ist für die Modi Sci Calc (Wiss. Taschenrechner), Grundrechnen und Hex/Okt/Bin verfügbar. UPN kann für jeden dieser Modi in der Gruppe "Allgemeine Einstellungen" in den Einstellungen aktiviert werden. UPN wird auch als Postfixnotation bezeichnet, da die Operanden zuerst eingegeben werden, gefolgt vom Operator. UPN verwendet eine stapelbasierte Auswertung. Durch Drücken die ENTER-Schaltfläche werden die Werte auf den Stapel geschoben. Eine Operation, für die zwei Argumente erforderlich sind, nimmt die beiden obersten Zahlen vom Stapel, berechnet auf der Grundlage des Operators und legt das Ergebnis wieder auf dem Stapel ab. Eine Operation, die nur ein Argument erfordert entnimmt den Wert aus dem X-Register des Stapels und ersetzt ihn durch das Ergebnis der Operation. Die folgenden Beispiele veranschaulichen die Verwendung von UPN:

- 1. Die Summe von 2 und 3 ergibt sich aus der Folge "2 ENTER 3 +"
- 2. Das Ergebnis von 3<sup>4</sup> ergibt sich aus der Folge "3 ENTER 4 x<sup>y"</sup>
- 3. Der Cosinus von 0,23 ergibt sich aus der Folge "0,23 cos"

Bitte beachten Sie den besonderen Gebrauch der folgenden Schaltflächen:

- ENTER : Verwendet, um Werte auf den Stapel zu schieben. Wenn der Wert im X-Register ein berechneter Wert ist, wird durch die Eingabe eines anderen Wertes auf dem Ziffernblock automatisch der vorherige Wert auf den Stapel gedrückt, ohne dass die ENTER-Schaltfläche gedrückt werden muss.
- DROP : Entfernt den Wert im X-Register und verschiebt den verbleibenden Stapel nach unten
- X⇋Y : Vertauscht die Werte in den X- und Y-Registern.
- UNDO : Kehrt die letzte Operation um.
- LastX : Enthält den Wert, der sich vor der letzten Operation im X-Register befand.

Für jeden Modus, der UPN verwendet, gibt es separate Speicher und Verläufe. Das Ergebnis jeder Operation wird in der Verlauf gespeichert (maximal 100 Datensätze). Über die ANS-Schaltfläche kann auf der Verlauf zugegriffen werden, und durch Klicken auf das entsprechende Ergebnis kann ein Datensatz aus der Verlauf in das X-Register eingefügt werden.

Langes Drücken auf ein Register im Stapel kopiert den Wert in diesem Register in die Zwischenablage. Der Wert kann dann über das Symbol Einfügen in das X-Register eingefügt werden.

Wenn ein Wert aus dem Speicher, dem Verlauf, der Zwischenablage oder der LastX-Schaltfläche abgerufen wird, wird er wie folgt behandelt:

- 1. Wenn der Wert im X-Register 0 ist, überschreibt der neue Wert diesen Wert.
- 2. Wenn der Wert im X-Register nicht 0 ist, wird er automatisch auf den Stapel geschoben und der neue Wert in das X-Register eingefügt.

## **Automatische Sicherung**

Wenn die App von Google Play heruntergeladen wurde, gibt es eine Option in den Einstellungen, "Automatische Sicherung", wodurch die Daten und die Einstellungen können auf die Google-Wolke Speicherung gesichert werden. Dazu gehört auch die Berechnungsverlauf, Speicher-Register, Benutzerdefinierte Formeln usw. sowie alle in den Einstellungen vorgenommen spezifischen Änderungen.

Im Falle deinstallieren und neu installieren, oder eine Installation auf einem neuen Gerät, die gesicherten Daten und Einstellungen werden automatisch während der Neuinstallation wiederhergestellt.

Um diese Funktion zu aktivieren, ist diese Option in den Einstellungen ausgewählt werden muss, und die Option "Sichern und zurücksetzen" muss auf dem Gerät aktiviert werden (gehen auf Einstellungen, Sichern und zurücksetzen, dann aktivieren Datensicherung und Automatische wiederherstellen).

Wenn die Automatische Sicherung aktiviert ist, auf die App zu beenden, werden alle Änderungen in Daten oder in den Einstellungen führen zu eine Sicherungsanforderung zu der Backup Manager Warteschlange hinzugefügt wird. Der Backup Manager auf jedem Gerät kümmert sich um alle Datentransaktionen mit dem Wolke Speicherung. Die tatsächlichen Zeiten der Datentransaktionen werden von der Backup Manager entschieden.

### <span id="page-4-0"></span>**Bildschirmübergänge**

"Über den Bildschirm streichen" aktiviert werden kann in den Einstellungen. Falls aktiviert, durch das Streichen von links nach rechts über den Bildschirm können Sie durch die 12 Taschenrechner-Bildschirme zirkulieren, und zwar in der Reihenfolge Wissenschaftlich → Hex/Okt/Bin → Grafik → Matrizen → Komplexe Zahlen → Schnelle Formeln → Schnellumrechner → Zeitrechner → Gleichungslöser → Infinitesimalrechnung → Finanz → Periodensystem → Wissenschaftlich - wenn Sie von rechts nach links über den Bildschirm streichen, können Sie zum vorherigen Taschenrechner-Bildschirm zurückkehren. Im wissenschaftlichen Modus können Sie den Grundrechnenmodus aufrufen, indem Sie von rechts nach links über den Bildschirm streichen.

Ersatzweise kann auch mithilfe der entsprechenden Schaltfläche im Menü direkt ein festgelegter Taschenrechner-Bildschirm aufgerufen werden.

Darüber hinaus, da die Zurück-Schaltfläche auf einem Smartphone oder Tablet die Standardmethode ist, um von einem der Bildschirme (Funktionen, Menüpunkte, Einstellungen, Verlauf usw.) zurückzukehren, kann sie auch benutzt werden, um zu allen vorherigen Taschenrechner-Bildschirmen zurückzugehen.

Um direkt zum Hauptbildschirm zurückzugehen, drücken Sie die "Sci Calc" Schaltfläche im Menü.

Es gibt zwei Methoden, um die App zu beenden. Die erste Methode verwendet die Zurück-Schaltfläche auf dem "Sci Calc" Hauptbildschirm - Die zweite Methode verwendet die Beenden-Schaltfläche im Menü aller Bildschirme.

## <span id="page-4-1"></span>**Bearbeiten eines Ausdrucks**

Ein Ausdruck kann bearbeitet werden, indem Sie lange auf die Ausgabeanzeige drücken, woraufhin ein Cursor (∥) angezeigt wird. Zwei Schaltflächen auf dem Tastenfeld mit Pfeiltasten versehen sind, die dem Benutzer ermöglichen, den Cursor entweder nach links oder rechts zu bewegen. Um den Cursor zu verschieben, Sie können berühren den allgemeinen Bereich des Ausdrucks, die Sie will bearbeiten und verwenden Sie die Pfeiltasten, um eine Feinabstimmung der Cursor-Position oder alternativ benutzen Sie einfach die Pfeiltasten. Änderungen (Löschen oder Einfügen) können dann an der Cursor-Position vorgenommen werden. Berechnungen innerhalb der Berechnung sind in diesem Modus automatisch deaktiviert. Durch erneutes langes Drücken die Ausgabeanzeige können Sie zum Berechnungsmodus zurückkehren.

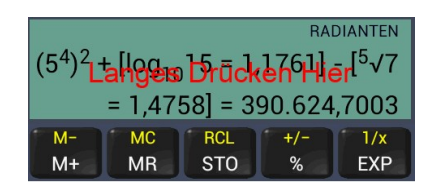

In den meisten Modi liegen die Pfeiltasten auf den Klammer-Schaltflächen, wobei ein kurzen Drücken den Cursor entweder nach links oder rechts bewegen wird (in diesem Modus, Eingabe von Klammern erfordert einen langen Drücken) - auf Wunsch kann dies zu einen langen Drücken in den Einstellungen geändert werden, durch Deaktivieren die Option "Klammer- und Pfeil-Schaltflächen tauschen". Ausnahmen bilden der Gleichungen-Modus, wo die "Modus" und "Lösen" Schaltflächen im Bearbeiten-Modus in die Pfeil-Schaltflächen verwandelt werden, und sowohl der Matrizen-Modus, der XY-Streudiagramm-Modus und der Interpolation-Modus, wo jeweils die "STO" und "RCL" Schaltflächen in Pfeil-Schaltflächen verwandelt werden, wenn Sie im Bearbeiten-Modus sind.

Diese Funktion ist so konzipiert, dass sie einfache Änderungen an einem Ausdruck ermöglicht. Sie sollte nicht dazu verwendet werden, erhebliche Änderungen an einem Ausdruck vorzunehmen, da die Syntax des zugrunde liegenden Ausdrucks, der für die Berechnung verwendet wird, beschädigt werden könnte.

Bitte beachten Sie, dass im HEX/OKT/BIN-Modus der Bearbeiten-Modus nicht verfügbar ist, wenn eine Links- oder Rechtsverschiebung in dem Ausdruck vorhanden ist.

## <span id="page-5-0"></span>**Speicher**

Die folgenden zwei Speicherarten sind verfügbar:

## Kumulativer Speicher

Die entsprechenden Schaltflächen sind die Folgenden:

- M+ & M- : Addieren oder subtrahieren der aktuellen nummerischen Eingabe (kann auf die Laufende Summe in den Einstellungen geändert werden) oder des Ergebnisses einer Berechnung im Speicher. Bitte beachten Sie, in Wissenschaftlichen Modus oder Grundrechnen Modus, gibt es auch eine Option in den Einstellungen, um "Reset-Eingang nach Drücken von M+ oder M- Schaltflächen" so dass eine andere Anzahl (in dem Fall, dass kein Operator eingegeben wurde), oder eine andere Ausdruck (wenn "Benutze Laufende Summe für die M+ und M- Schaltflächen" hat sich in den Einstellungen aktiviert wurde), eingegeben werden, und anschließend addiert an, oder subtrahiert von, der Speicher. Wenn eine Zahl erfolgreich zum oder vom Speicher addiert bzw. subtrahiert wurde, wird eine Meldung gezeigt. Diese kann gegebenenfalls deaktiviert werden, indem Sie die Markierung des Abschnitts "Speicher-Meldung" in der Registerkarte "Einstellungen" aufheben. Bitte beachten Sie, dass die in der Meldung gezeigten Zahlen die gerundeten Zahlen gemäß der Höchstanzahl der Dezimalstellen in der Registerkarte "Einstellungen" sind, wohingegen die nicht gerundeten Zahlen für die Berechnung verwendet werden. Wenn eine Zahl im Speicher abgespeichert ist, wird "MEM" oben an dem Ergebnisfeld angezeigt.
- MR & MC: MR ruft die Zahl im Speicher auf; MC löscht den Speicher und stellt ihn auf 0 zurück.

## Speicher-Register

Speicher-Register sind für alle Taschenrechner-Bildschirme verfügbar (20 separate Register je Bildschirm). Diese Register bieten einen langfristigen Speicher, der erhalten bleibt, sobald die App geschlossen wird. Die vollständigen Inhalte des Ergebnis-Bildschirms (d. h., entweder eine einzelne Zahl oder, falls das Gleichheitszeichen nicht gedrückt wurde, ein kompletter Ausdruck) können mithilfe die "STO" Schaltfläche gespeichert und über die "RCL" Schaltfläche abgerufen werden. Drücken Sie einmal kurz auf das gewünschte Speicher-Register, um den Wert entweder zu speichern oder abzurufen. Die Speicher-Register können auf null zurückgesetzt werden, indem Sie die Schaltfläche "Alle Register zurücksetzen" drücken, die nach dem Drücken die "STO" oder "RCL" Schaltfläche auf dem Bildschirm erscheint. Es kann auch ein einzelnes Speicher-Register auf null zurückgesetzt werden, indem Sie lange auf das entsprechende Speicher-Register drücken, während Sie im "Wert speichern" Modus sind.

# <span id="page-5-1"></span>**Verlauf**

Der Text jeder Berechnung wird so angezeigt, wie sie eingegeben wurde. Sobald eine Berechnung abgeschlossen ist, wird der vollständige Text automatisch im Berechnungsverlauf gespeichert, der mithilfe der "Verlauf" Registerkarte im Menü aufgerufen werden kann. Die Höchstanzahl an Einträgen, die gespeichert werden können, kann in der "Einstellungen" Registerkarte ausgewählt werden - bis zu 1000 Einträge können gespeichert werden - die Voreinstellung sind 10 Einträge. Sobald die Höchstgrenze erreicht wurde, überschreibt der neueste Eintrag den ältesten Eintrag. Die Anzahl der derzeit gespeicherten Einträge (und der Prozentsatz des Speichers im Vergleich zu der gewählten Höchsteinstellung) wird zusammen mit dem Verlauf angezeigt. Die Eingaben im Verlauf sind mit Präfixen versehen, um anzuzeigen, welche Zahlenkategorie für die Berechnung verwendet wurde; d. h., "SCI" oder "FRA" (vom Haupttaschenrechner-Bildschirm), "HEX", "OKT", "BIN" & "DEZ".

Die im Verlauf gespeicherten Ergebnisse der Berechnungen können durch kurzes Drücken auf den entsprechenden Berechnungstext in eine Berechnung eingegeben werden. Der Wert wird gemäß des Modus umgerechnet, in dem sich der Taschenrechner befindet, wenn auf den Verlauf zugegriffen wird. Zum Beispiel, ein Bruch würde in Dezimalzahlen umgewandelt werden, wenn der Taschenrechner nicht im Bruchrechnungsmodus ist, und eine Dezimalzahl würde in einen Bruch umgewandelt werden, wenn der Taschenrechner im Bruchrechnungsmodus ist. Ebenso werden "HEX", "OKT", "BIN" & "DEZ" Ergebnisse je nach aktuellem Taschenrechnermodus umgewandelt. Der Verlauf zeigt nur Einträge an, die für den jeweiligen Taschenrechner-Bildschirm relevant sind; zum Beispiel, "HEX", "OKT", "BIN" & "DEZ" Ergebnisse werden nicht auf dem Grafik-Bildschirm angezeigt. Statistik, kgV & ggT Berechnungstexte können im Verlauf aufgerufen werden, aber stehen nicht zum Einfügen in eine Berechnung zu Verfügung. Sehr große oder sehr kleine Zahlen (d. h. potenzierte Zahlen) können nicht in einen Bruch oder, wenn der Taschenrechner im Grafik-Modus ist, eingefügt werden.

Langes Drücken auf einen Eintrag in der Liste ermöglicht zu wählen, ob der individuelle Eintrag entweder gelöscht, in die Zwischenablage kopiert, in der "Meine Konstanten" Liste gespeichert oder, im Falle von Ausdrücken mit dem SCI-Präfix, der gesamte Ausdruck (ohne das Ergebnis) in die Berechnung importiert werden soll. Alternativ können alle Einträge im Verlauf durch Drücken die "Verlauf löschen" Schaltfläche gelöscht werden und der gesamte Verlauf kann ebenfalls in die Zwischenablage kopiert werden, falls notwendig, indem Sie die Schaltfläche "In die Zwischenablage kopieren" drücken.

## <span id="page-6-0"></span>**Trigonometrische Funktionen**

Um einzugeben, drücken Sie erst die relevante Schaltfläche (sin, cos usw.) und geben Sie dann die Werte ein. Die Werte können entweder in Grade, Radianten oder Gone sein (wählen Sie die passende Optionsschaltfläche in der Menüoption "Einstellungen" oder ändern Sie durch langes Drücken die DRG-Schaltfläche, wenn Sie auf dem Bildschirm des wissenschaftlichen Taschenrechners sind). Berechnete Werte in Klammern können ebenfalls eingegeben werden. Wenn "Berechnete Ergebnisse anzeigen" in den Einstellungen markiert ist, wird der berechnete Wert in quadratischen Klammern zur Referenz innerhalb des vollständigen Textes der Berechnung angezeigt, sobald der Wert komplett eingegeben und ein Operator (+, −, ×, ÷ oder =) ausgewählt wurde.

Hyperbelfunktionen können auch berechnet werden, indem Sie die "hyp-10<sup>x"</sup> Schaltfläche drücken. In diesem Modus wird aus sin, cos, tan, asin usw. sinh, cosh, tanh, asinh usw. Der Modus kann umgekehrt werden, indem Sie die "hyp-10<sup>x"</sup> Schaltfläche erneut drücken.

Grade, Minuten und Sekunden können wie folgt eingegeben werden:

- 1. Drücken Sie die relevante Schaltfläche (sin, cos usw.)
- 2. Drücken Sie auf die ° ' " Schaltfläche (ein Aufklappmenü erscheint)
- 3. Geben Sie Grade, Minuten und Sekunden jeweils durch einen senkrechten Strich (|) getrennt ein und drücken Sie dann OK
- 4. Der Wert wird automatisch in den Dezimalwert des aktuellen Modus (Grade, Radianten oder Gone) umgerechnet

Werte können in Grade, Minuten und Sekunden in der Umrechnungsfaktoren-Funktion umgerechnet werden.

### <span id="page-6-1"></span>**Potenz- und Wurzelfunktionen**

Geben Sie erst den Wert ein und drücken Sie dann die relevante Schaltfläche (x<sup>2</sup>, x<sup>3</sup>, <sup>2</sup>√x usw.). Im Falle der zweiten, dritten Potenz oder ihren Wurzeln - falls die zu berechnende Zahl eine berechnete Zahl ist (trig, log, komplexe Potenz, komplexe Wurzel usw.) wird sie automatisch für Berechnungszwecke komplett in Klammern gesetzt. Wenn Sie eine Komponente einer berechneten Zahl radizieren oder kubieren möchten, setzen Sie bitte diese Komponente manuell in Klammern. Für komplexere Potenz- & Wurzel-Werte (d. h. x<sup>y</sup> & '√x) geben Sie erst den Wert ein, drücken Sie dann die relevante Schaltfläche. Geben Sie anschließend die Potenz oder Wurzel ein. Falls "Berechnete Ergebnisse anzeigen" in den Einstellungen markiert ist, wird in den meisten Fällen der berechnete Wert in quadratischen Klammern zur Referenz in dem vollständigen Text der Berechnung angezeigt, sobald der Wert vollständig eingegeben und ein Operator (+, −, ×, ÷ oder =) ausgewählt wurde.

Bitte beachten Sie, dass diese App wie Microsoft Excel erlaubt, dass der einstellige Minus-Operator Vorrang vor der Potenzierung hat - in diesem Fall -3<sup>2</sup> = 9. Die Rangordnung kann in den Einstellungen umgekehrt werden (über die Potenzierungsregisterkarte), falls der Benutzer benötigt, dass die Potenzierung Vorrang vor dem einstelligen Minus-Operator hat - in diesem Fall -3<sup>2</sup> = -9.

Eine Option, um das Wurzel-Symbol geben, vor die Eingabe des Werts, in den Einstellungen verfügbar ist.

## <span id="page-6-2"></span>**Logarithmus- und Antilogarithmusfunktionen**

Für log<sub>10</sub> und In drücken Sie erst die entsprechende Schaltfläche und geben Sie dann den zu berechnenden Wert ein. Für log<sub>x</sub> geben Sie erst den Basiswert für den Logarithmus ein, drücken Sie dann die log<sub>x</sub> Schaltfläche und geben Sie anschließend den zu berechnenden Wert ein. Es können auch berechnete Werte mit Klammern eingegeben werden (aber Klammern können nicht für den Basiswert des Logarithmus für die log<sub>x</sub> Funktion verwendet werden). Falls "Berechnete Ergebnisse anzeigen" in den Einstellungen markiert wurde, wird der berechnete Wert in quadratischen Klammern zur Referenz innerhalb des vollständigen

Textes der Berechnung angezeigt, sobald der Wert vollständig eingegeben und ein Operator (+, −, ×, ÷ oder =) gewählt wurde.

Antilogarithmen, 10<sup>x</sup> und e<sup>x</sup>, können berechnet werden, indem Sie erst die hyp-10× Schaltfläche drücken (in diesem Fall wechselt die Kennzeichnung der log<sub>10</sub> und In Schaltflächen zu 10<sup>x</sup> bzw. e<sup>x</sup> - der Modus kann wieder umgekehrt werden, indem die hyp-10<sup>x</sup> Schaltfläche erneut gedrückt wird) und dann einen Wert eingeben und anschließend entweder die 10<sup>x</sup> oder e<sup>x</sup> Schaltflächen drücken.

# <span id="page-7-0"></span>**Permutationen und Kombinationen**

Geben Sie erst die Gesamtanzahl der n Objekte ein, drücken Sie dann entweder "nPr" oder "nCr" und geben Sie anschließend die r Objekte ein. In beiden Fällen wird der berechnete Wert in quadratischen Klammern zur Referenz innerhalb des vollständiges Textes der Berechnung angezeigt, sobald der Wert vollständig eingegeben und ein Operator (+, −, ×, ÷ oder =) ausgewählt wurde.

## <span id="page-7-1"></span>**ggT, kgV, Primfaktorzerlegung, Teilungsrest, Δ% und Kumulativ % Funktionen**

Ergebnisse für den größten gemeinsamen Teiler und das kleinste gemeinsame Vielfache erhalten Sie, wenn Sie erste der "Func" Schaltfläche drücken, dann entweder ggT oder kgV wählen und dann jeden Wert durch einen senkrechten Strich (|) getrennt eingeben. Sobald alle Werte eingegeben wurden, drücken Sie die "=" Schaltfläche und die Ergebnisse werden angezeigt.

Eine Folge von mehreren Berechnungen kann durchgeführt werden, sobald die geeignete Wahl (ggT oder kgV) getroffen wurde. Wenn Sie entweder die "AC" Schaltfläche drücken oder direkt eine wissenschaftliche Berechnung beginnen, können Sie in den normalen wissenschaftlichen Modus zurück wechseln.

Bitte beachten Sie, dass das waagerechte Scrollen des Ergebnisses nicht für diese Funktionen empfohlen wird, da das Ergebnis häufig zu lange braucht, um über das Display zu zirkulieren.

Die Primfaktoren, aus denen sich eine Zahl zusammensetzt, können mithilfe der Operation "Primfaktoren einer Zahl" berechnet werden, die Sie auf der Liste der Funktionen finden, und zwar durch Drücken die "Func" Schaltfläche. Die Funktion ist im Allgemeinen sehr schnell, aber die Leistung ist höchstwahrscheinlich weitaus langsamer, wenn vielstellige Fastprimzahlen berechnet werden.

Der Restbetrag berechnet den ganzzahligen Quotienten und den Restbetrag eines Wertes (x) geteilt durch Wert (y). Durch Drücken die "Func" Schaltfläche können Sie darauf zugreifen.

Der Δ% funktion berechnet die prozentuale Differenz zwischen zwei Zahlen. Durch Drücken die "Func" Schaltfläche können Sie darauf zugreifen.

Der Kumulativ % Funktion verwendet die folgende Formel, um den kumulativ % berechnen: ‱<sub>um</sub> = {(1+%<sub>1</sub>)\*(1+%<sub>2</sub>)\*(1+%<sub>3</sub>)\* (1+%<sub>4</sub>)\* … \*(1+%<sub>n</sub>)-1}\*100. Durch Drücken die "Func" Schaltfläche können Sie darauf zugreifen. Jeden der Werte (wird automatisch zu einem % umgerechnet), durch einen senkrechten Strich (|) getrennt, eingeben ... dann ein Operator (+, −, ×, ÷ oder =) drücken.

### <span id="page-7-2"></span>**Statistik-Funktionen**

Auf diese Funktionen können Sie mithilfe der "Func" Schaltfläche zugreifen. Wie unten aufgeführt ist eine große Auswahl an Funktionen verfügbar. Alle Ergebnisse können in laufende Berechnungen integriert werden, mit Ausnahme der Funktionen "Statistik (Ungruppierte Daten)", "Variationskoeffizient" und "Bessel-Funktionen - Übersicht". Bitte beachten Sie, dass keine Klammern verwendet werden können, wenn Sie mit diesen Funktionen rechnen. Es können allerdings die Werte, die sowohl im kumulativen Speicher als auch dem Speicher-Register gespeichert sind, verwendet werden. Ausdrücke im Speicher-Register werden automatisch in Zahlenwerte umgerechnet, bevor sie in der Berechnung verwendet werden. Die zuvor verwendete Funktion kann durch langes Drücken auf die Dezimalkomma-Schaltfläche aufgerufen werden:

### Statistik (Ungruppierte Daten)

Diese Auswahl errechnet die Anzahl (n), die Summe, das Produkt, die Quadratsumme, den Mindestwert, den Höchstwert, den Median, den Mittelwert, das geometrische Mittel, die Mittlere absolute Abweichung, die Varianz, den Variationskoeffizienten und die Standardabweichung (σ) einer Reihe von Werten. Siehe eine Option für Statistik (Gruppierte Daten) im Referenz-Abschnitt. Jeden der Werte durch einen senkrechten Strich (|) getrennt eingeben; dann die "=" Schaltfläche drücken. Sie können negative Zahlen einfügen, indem Sie erst die Zahl eingeben und dann die +/- Schaltfläche drücken. (Beachten Sie aber bitte, dass das geometrische Mittel nicht berechnet wird, wenn negative Zahlen enthalten sind).

Es können eine Reihe von Berechnungen durchgeführt werden, sobald die Auswahl getroffen wurde. Durch Drücken die "AC"-Schaltfläche oder durch direktes Eingeben einer wissenschaftlichen Berechnung können Sie zurück in den regulären wissenschaftlichen Modus wechseln.

Bitte beachten Sie, dass für diese Funktion das waagerechte Scrollen des Ergebnisses nicht empfohlen wird, da das Ergebnis häufig zu lange braucht, um auf dem Display zu zirkulieren.

## Bessel-Funktionen

Diese Auswahl umfasst Bessel-Funktionen erster Gattung (J<sub>0</sub>(x), J<sub>1</sub>(x) und J<sub>n</sub>(x)), Bessel-Funktionen zweiter Gattung (Y<sub>0</sub>(x), Y<sub>1</sub>(x) und Y<sub>n</sub>(x)), modifizierte Bessel-Funktionen erster Gattung (I<sub>0</sub>(x), I<sub>1</sub>(x) und I<sub>n</sub>(x)) und modifizierte Bessel-Funktionen zweiter Gattung (K $_0$ (x), K $_1$ (x) und K $_{\rm n}$ (x)). Eine Zusammenfassung jeder der Funktionen zu einem bestimmten Wert erhalten Sie, indem Sie "Bessel-Funktionen - Übersicht" wählen, einen Wert eingeben und dann die "=" Schaltfläche drücken. (Es können mehrere Berechnungen in Folge durchgeführt werden - durch Drücken die "AC"-Schaltfläche oder durch die direkte Eingabe einer wissenschaftlichen Berechnung können Sie zurück zum regulären wissenschaftlichen Modus wechseln.) Individuelle Werte der Ordnung 0 und 1 erhalten Sie durch Auswählen der entsprechenden Funktion. Geben Sie einen Wert ein und drücken Sie die Schaltfläche mit dem senkrechten Strich (|). Individuelle Werte der Ordnung n erhalten Sie durch Auswählen der entsprechenden Funktion. Eine ganze Zahl (n) eingeben, die Schaltfläche mit dem senkrechten Strich (|) drücken, dann einen Argumentwert eingeben und erneut die Schaltfläche mit dem senkrechten Strich (|) drücken.

Bitte beachten Sie, dass für diese Funktion das waagerechte Scrollen des Ergebnisses nicht empfohlen wird, da das Ergebnis häufig zu lange braucht, um auf dem Display zu zirkulieren.

## Beta-Funktion

Diese Auswahl errechnet den Wert der Beta-Funktion. Werte für x und y eingeben, die durch einen senkrechten Strich (|) getrennt sind, und erneut die Schaltfläche mit dem senkrechten Strich (|) drücken. Bitte beachten Sie, dass große Zahlen nicht verarbeitet werden können - die Höchstsumme von Wert (x) und Wert (y) ist 171.

### Beta-Wahrscheinlichkeitsdichte

Diese Auswahl errechnet die Wahrscheinlichkeitsdichte-Funktion der Beta-Verteilung. Werte für α, β und x eingeben, die jeweils durch einen senkrechten Strich (|) getrennt sind, und dann erneut die Schaltfläche mit dem senkrechten Strich (|) drücken.

### Kumulative Beta-Wahrscheinlichkeitsdichte

Diese Auswahl errechnet die kumulative Wahrscheinlichkeitsdichte-Funktion der Beta-Verteilung. Geben Sie Werte für α, β und x ein, die jeweils durch einen senkrechten Strich (|) getrennt sind und drücken Sie dann erneut die Schaltfläche mit dem senkrechten Strich (|).

## **Binomialverteilung**

Diese Auswahl errechnet aus einer binomialverteilten Zufallsvariablen die Wahrscheinlichkeiten. Werte für die Anzahl der Erfolge, die Anzahl der Versuche und die Wahrscheinlichkeit eines Erfolges eingeben und jeden Wert durch einen senkrechten Strich (|) trennen. Dann erneut die Schaltfläche mit dem senkrechten Strich (|) drücken.

### Kumulative Binomialverteilung

Diese Auswahl berechnet die kumulative binomialverteilung. Werte für die Anzahl der Erfolge, die Anzahl der Versuche und die Wahrscheinlichkeit eines Erfolges eingeben und jeden Wert durch einen senkrechten Strich (|) trennen. Dann erneut die Schaltfläche mit dem senkrechten Strich (|) drücken.

## Negative Binomialverteilung

Diese Auswahl errechnet die Wahrscheinlichkeit der negativen Binomialverteilung. Werte für die Mindestanzahl der Erfolge, die Anzahl der Misserfolge und die Wahrscheinlichkeit eines Erfolges eingeben. Jeden Wert durch einen senkrechten Strich (|) trennen und dann erneut die Schaltfläche mit dem senkrechten Strich (|) drücken.

## Chi-Quadrat-Verteilung

Diese Auswahl errechnet die einseitige Wahrscheinlichkeit der Chi-Quadrat-Verteilung. Einen Wert eingeben, um die Verteilung (x) und die Freiheitsgrade (df), getrennt durch einen senkrechten Strich (|), zu bestimmen, und dann erneut die Schaltfläche mit dem senkrechten Strich (|) drücken.

## Variationskoeffizient

Diese Auswahl errechnet den Variationskoeffizienten. Jeden der Werte durch einen senkrechten Strich (|) getrennt eingeben, dann die "=" Schaltfläche drücken. Sie können negative Zahlen einfügen, indem Sie erst die Zahl eingeben und dann die +/- Schaltfläche drücken. Diese Funktion wird ebenfalls als Teil der "Statistik (Ungruppierte Daten)" Funktion errechnet.

Eine Reihe verschiedener Berechnungen kann durchgeführt werden, sobald die Auswahl getroffen wurde. Wechseln Sie in den regulären wissenschaftlichen Modus zurück, indem Sie die "AC"-Schaltfläche drücken oder direkt eine wissenschaftliche Berechnung beginnen.

Bitte beachten Sie, dass das waagerechte Scrollen des Ergebnisses nicht empfohlen wird, da das Ergebnis häufig zu lange braucht, um über das Display zu zirkulieren.

## Konfidenzintervall, Mittelwert

Diese Auswahl berechnet das Konfidenzintervall für einen Mittelwert der Grundgesamtheit. Werte für den Stichprobenumfang, die Standardabweichung und das Signifikanzniveau zur Berechnung des Konfidenzniveaus (eine Zahl größer als 0 und kleiner als 1 - z. B. 0,95 für ein Signifikanzniveau von 95 %) eingeben. Jeden Wert durch einen senkrechten Strich (|) trennen und dann erneut die Schaltfläche mit dem senkrechten Strich (|) drücken.

## Digamma-Funktion

Diese Auswahl berechnet die Digamma-Funktion. Einen Wert eingeben und dann erneut die Schaltfläche mit dem senkrechten Strich (|) drücken.

## **Fehlerfunktion**

Diese Auswahl berechnet die Fehlerfunktion. Einen Wert eingeben und dann erneut die Schaltfläche mit dem senkrechten Strich (|) drücken.

### Komplementäre Fehlerfunktion

Diese Auswahl berechnet die komplementäre Fehlerfunktion. Einen Wert eingeben und dann erneut die Schaltfläche mit dem senkrechten Strich (|) drücken.

## **Exponentialdichte**

Diese Auswahl berechnet die Wahrscheinlichkeitsdichte-Funktion einer Exponentialverteilung. Einen Wert (x) und einen Parameter (λ) getrennt durch einen senkrechten Strich (|) eingeben und dann erneut die Schaltfläche mit dem senkrechten Strich (|) drücken.

### Fisher-(F)-Dichte

Diese Auswahl berechnet die F-Wahrscheinlichkeitsverteilung. Einen Wert (x) zur Schätzung, einen Parameter (a) für die Freiheitsgrade im Zähler und einen Parameter (b) für die Freiheitsgrade im Nenner eingeben. Jede Eingabe durch einen senkrechten Strich (|) trennen und dann erneut die Schaltfläche mit dem senkrechten Strich (|) drücken.

# Gamma-Funktion

Diese Auswahl berechnet die Gamma-Funktion. Einen Wert eingeben und dann erneut die Schaltfläche mit dem senkrechten Strich (|) drücken. Bitte beachten Sie, dass Werte größer als 171 nicht berechnet werden können.

### Gamma-Wahrscheinlichkeitsdichte

Diese Auswahl berechnet die Gamma-Verteilung. Werte für α, β und x eingeben, die jeweils durch einen senkrechten Strich (|)

getrennt sind, und dann erneut die Schaltfläche mit dem senkrechten Strich (|) drücken.

#### Kumulative Gamma-Wahrscheinlichkeitsdichte

Diese Auswahl berechnet die kumulative Gamma-Verteilung. Werte für α, β und x eingeben, die jeweils durch einen senkrechten Strich (|) getrennt sind, und dann erneut die Schaltfläche mit dem senkrechten Strich (|) drücken.

#### Hypergeometrische Verteilung

Diese Auswahl berechnet die hypergeometrische Verteilung. Werte für die Größe der Grundgesamtheit, die Größe der Stichprobe, die Erfolge (Treffer) in der Grundgesamtheit und Erfolge in der Stichprobe eingeben. Jeden Wert durch einen senkrechten Strich (|) trennen und dann erneut die Schaltfläche mit dem senkrechten Strich (|) drücken.

## Kumulative hypergeometrische Verteilung

Diese Auswahl berechnet die kumulative hypergeometrische Verteilung. Werte für die Größe der Grundgesamtheit, die Größe der Stichprobe, die Erfolge (Treffer) in der Grundgesamtheit und Erfolge in der Stichprobe eingeben. Jeden Wert durch einen senkrechten Strich (|) trennen und dann erneut die Schaltfläche mit dem senkrechten Strich (|) drücken.

#### **Normalverteilung**

Diese Auswahl berechnet die Normalverteilung für einen vorgegebenen Erwartungswert und eine Standardabweichung. Einen Wert, einen Erwartungswert und eine Standardabweichung eingeben, die jeweils durch einen senkrechten Strich (|) getrennt sind, und dann erneut die Schaltfläche mit dem senkrechten Strich (|) drücken.

# Kumulative Normalverteilung

Diese Auswahl berechnet die kumulative Normalverteilung für einen vorgegebenen Erwartungswert und eine Standardabweichung. Einen Wert, einen Erwartungswert und eine Standardabweichung eingeben, die jeweils durch einen senkrechten Strich (|) getrennt sind, und dann erneut die Schaltfläche mit dem senkrechten Strich (|) drücken.

#### Kumulative Normalverteilung (Inverse)

Diese Auswahl berechnet die Inverse der kumulativen Normalverteilung für einen vorgegebenen Erwartungswert und eine Standardabweichung. Einen Wert, einen Erwartungswert und eine Standardabweichung eingeben, die jeweils durch einen senkrechten Strich (|) getrennt sind, und dann erneut die Schaltfläche mit dem senkrechten Strich (|) drücken.

#### Poisson-Verteilung

Diese Auswahl berechnet die Poisson-Verteilung. Die durchschnittliche Erfolgsrate (λ) und die Poisson-verteilte Zufallsvariable (x) jeweils durch einen senkrechten Strich (|) getrennt eingeben und dann erneut die Schaltfläche mit dem senkrechten Strich (|) drücken.

#### Kumulative Poisson-Verteilung

Diese Auswahl berechnet die kumulative Poisson-Verteilung. Die durchschnittliche Erfolgsrate (λ) und die Poisson-verteilte Zufallsvariable (x) jeweils durch einen senkrechten Strich (|) getrennt eingeben und dann erneut die Schaltfläche mit dem senkrechten Strich (|) drücken.

#### Studentsche t-Dichte

Diese Auswahl berechnet die zweiseitige studentsche t-Verteilung. Einen Wert (x) und die Freiheitsgrade (df) jeweils durch einen senkrechten Strich (|) getrennt eingeben und dann erneut die Schaltfläche mit dem senkrechten Strich (|) drücken.

#### Weibull-Wahrscheinlichkeitsdichte

Diese Auswahl berechnet die Weibull-Verteilung. Werte für k, λ und x jeweils durch einen senkrechten Strich (|) getrennt eingeben und dann erneut die Schaltfläche mit dem senkrechten Strich (|) drücken.

#### Kumulative Weibull-Wahrscheinlichkeitsdichte

Diese Auswahl berechnet die kumulative Weibull-Verteilung. Werte für k, λ und x jeweils durch einen senkrechten Strich (|) getrennt eingeben und dann erneut die Schaltfläche mit dem senkrechten Strich (|) drücken.

### Häufigkeitsverteilung (Sturges Regel)

Diese Auswahl berechnet die Häufigkeitsverteilung der Daten mithilfe der Sturges Regel (k = 1 + log<sub>2</sub>N aufgerundet auf die höchste ganze Zahl), um die Anzahl der Klassen zu bestimmen. Jeden der Werte durch einen senkrechten Strich (|) getrennt eingeben, dann die "=" Schaltfläche drücken.

## <span id="page-11-0"></span>**Fakultätsfunktion (x!)**

Dieser Rechenvorgang ermittelt die Fakultät einer nicht-negativen ganzen Zahl - d. h., das Produkt aller positiven ganzen Zahlen, das kleiner als oder gleich dieser nicht-negativen ganzen Zahl ist. Geben Sie erst eine Zahl ein, drücken Sie die x! Schaltfläche und wählen Sie anschließend einen Operator (+, −, ×, ÷ oder =), woraufhin - falls "Berechnete Ergebnisse anzeigen" in den Einstellungen markiert wurde - der berechnete Wert in quadratischen Klammern zur Referenz innerhalb des vollständigen Textes der Berechnung angezeigt wird.

Bitte beachten Sie, dass die größte Zahl, die dieser Taschenrechner auf dem Haupttaschenrechner-Bildschirm akzeptieren kann, 6000 ist, wohingegen aus Platzgründen die größten Zahlen, die im "HEX", "OKT", "BIN" & "DEZ" Modus akzeptiert werden, HEX C8, OKT 310, BIN 1100,1000 bzw. DEZ 200 sind.

Dezimalzahlen können ebenfalls verwendet werden - in diesem Fall wird die Gamma-Funktion verwendet, um das Ergebnis zu berechnen, basierend auf der Beziehung, n! = Γ(n+1) - der erlaubte Höchstwert ist 170.

#### <span id="page-11-1"></span>**Modulo-Funktion**

Dieser Rechenvorgang ermittelt den Rest der Division einer Zahl durch eine andere. Geben Sie erst eine Zahl ein, drücken Sie die MOD-Schaltfläche, geben Sie dann den Divisor ein. Falls "Berechnete Ergebnisse anzeigen" in den Einstellungen markiert wurde, wird der berechnete Wert in quadratischen Klammern im Format "xMODy = Ergebnis" zur Referenz innerhalb des vollständigen Textes der Berechnung angezeigt, sobald der Wert vollständig eingegeben und ein Operator (+, −, ×, ÷ oder =) gewählt wurde.

#### <span id="page-11-2"></span>**Zufallszahlen**

Es stehen zwei Funktionen für Zufallszahlen zur Verfügung. Die Rdm-Schaltfläche ermöglicht, eine zufällige Zahl zwischen 0,0 und 1,0 in eine Rechnung einzufügen. Die Rdm<sub>R</sub>-Schaltfläche ermöglicht, eine Zufallszahl innerhalb eines bestimmten Bereichs einzufügen. Geben Sie in diesem Modus erst eine Zahl für den unteren Grenzwert des Bereichs ein, drücken Sie Rdm<sub>R</sub> und geben Sie dann die zweite Zahl für den oberen Grenzwert des Bereichs ein. Sobald die Werte vollständig eingegeben und ein Operator (+, −, ×, ÷ oder =) gewählt wurde, wird die Zufallszahl in quadratischen Klammern zur Referenz innerhalb des vollständigen Textes der Berechnung angezeigt.

#### <span id="page-11-3"></span>**Bruchrechnungsmodus**

Drücken Sie die FRA-Schaltfläche, um zwischen dem Bruchrechnungsmodus und dem Dezimalzahlenmodus umzuschalten.

Dieser Modus bietet Funktionsweisen für einfache mathematische Ausdrücke, darunter die Verwendung von Klammern, zweite Potenz, dritte Potenz und ihre Wurzeln - natürlich ergeben nicht alle Brüche rationale Zahlen, wenn eine Wurzel berechnet wird falls während einer Wurzelberechnung eine irrationale Zahl berechnet wird (d. h., die Wurzel ist irrational), wird der Benutzer gewarnt und der Teil der Berechnung wird abgebrochen.

Brüche werden berechnet, indem jeder Wert des Bruches (ganze Zahl, Bruchzähler und Bruchnenner - in der Reihenfolge) durch die a b ∕c Schaltfläche getrennt eingegeben wird. Sobald alle Werte eingegeben wurden, kann die Eingabe durch Drücken eines

Operators (d. h. +, −, ×, ÷ oder = falls am Ende einer Berechnungsreihe) oder durch Drücken die x², x3, ²√x oder 3√x Schaltflächen ausgerechnet werden. Falls der Wert des Bruchs kleiner als 1 ist, oder ein unechter Bruch, geben Sie einfach nur den Zähler und Nenner getrennt durch die a♭⊱ Schaltfläche ein und drücken Sie dann einen Operator.

Geben Sie bei negativen Brüchen erst alle Werte des Bruchs ein - d. h., in der Reihenfolge ganze Zahl (sofern benötigt), Zähler und Nenner durch die a♭⊱Schaltfläche getrennt - und drücken Sie dann die +/- Schaltfläche. Falls Sie die +/- Schaltfläche erneut drücken, wird der Bruch in eine positive Zahl umgewandelt.

Ergebnisse können als unechte Brüche angezeigt werden (drücken Sie die %-Schaltfläche, um das Ergebnis zwischen gemischten und unechte Brüche umzuschalten) und die Eingabe kann automatisch über die Optionen in den Einstellungen vereinfacht werden.

### <span id="page-12-0"></span>**Hexadezimale, oktale und binäre Berechnungen**

Auf diese Rechnerfunktion können Sie durch Drücken die "Hex/Okt/Bin" Registerkarte im Menü zugreifen - ein neuer Bildschirm wird angezeigt mit einem kompletten Satz an Berechnungsoptionen. Standardmäßig sind der wissenschaftliche Taschenrechner und der Hex-, Okt- & Bin-Taschenrechner verknüpft - die letzte Zahl, die in den wissenschaftlichen Taschenrechner eingegeben wurde (oder das Ergebnis einer Berechnung, wenn die Gleichheitszeichen-Schaltfläche gerade gedrückt wurde) wird vom Hex-, Okt- & Bin-Taschenrechner übernommen (und automatisch ins HEX-Format umgewandelt). Der gleiche Fall tritt ein - nur umgekehrt - wenn vom Hex-, Okt- & Bin-Taschenrechner zum wissenschaftlichen Taschenrechner gewechselt wird. Dieser Modus kann in der "Einstellungen" Registerkarte gegebenenfalls über das "Hex-, Okt & Bin-Verknüpfung" Kontrollkästchen deaktiviert werden.

Wählen Sie zunächst den Eingabemodus, indem Sie eine der "HEX", "OKT", "BIN" oder "DEZ" Schaltflächen drücken. Der voreingestellte Modus ist "HEX". Es können auch Eingaben zwischen verschiedenen Modi über diese Schaltflächen umgewandelt werden. Geben Sie zuerst die Zahl ein, die umgewandelt werden soll, drücken Sie dann die entsprechende Modus-Schaltfläche, um die Zahl in einen anderen Modus umzuwandeln. Das Ergebnis kann in laufenden Berechnungen im neuen Modus verwendet werden.

Basieren sowohl die Eingabe als auch die Berechnungen auf 64 Bits. Infolgedessen ist die Eingabe auf maximal 16 Zeichen im "HEX" Modus, maximal 21 Zeichen im "OKT" Modus, maximal 64 Zeichen im "BIN" Modus und maximal 19 Zeichen im "DEZ" Modus begrenzt. Für ein leichtes Ablesen werden die Zeichen im "HEX", "OKT" oder "BIN" Modus nach einer Eingabe (oder Ausgabe) von jeweils 4 Zeichen durch ein Komma (,) getrennt und nach jeweils 3 Zeichen im "DEZ" Modus (dies kann, falls notwendig, auf 4 Zeichen über die "Einstellungen" Registerkarte geändert werden) - diese Form des Formatierens ist der Standardmodus. Er kann notfalls über die "Einstellungen" Registerkarte deaktiviert werden.

#### <span id="page-12-1"></span>**Linksverschiebung und Rechtsverschiebung**

Diese Funktionen sind im "HEX", "OKT", "BIN" & "DEZ" Modus verfügbar. Es gibt zwei Varianten - die "Lhs" und "Rhs" Schaltflächen ermöglichen arithmetische Verschiebungen (gibt es eine Auswahl in der "Einstellungen", um die "Rhs" auf eine logische Verschiebung ändern, d. h. Verschiebungen, die kein Zeichenbit einer Zahl erhalten), wohingegen die Lhs<sup>C</sup> und Rhs<sup>C</sup> Schaltflächen umlaufende Verschiebungen ermöglichen. Drücken Sie einmal die entsprechende Schaltfläche und der Wert wird in quadratischen Klammern angezeigt - z. B., wenn Sie eine arithmetische Linksverschiebung an dem HEX-Wert AB einmalig durchführen möchten, würde nach dem Drücken die "Lhs" Schaltfläche das Ergebnis wie folgt angezeigt werden: [AB << 1 = 156] wenn Sie dann ein zweites Mal nach links verschieben möchten, drücken Sie erneut die "Lhs" Schaltfläche und das Ergebnis wird als [AB << 2 = 2AC] gezeigt - das gleiche Prinzip wird angewandt, um Rechtsverschiebungen durchzuführen. Im Falle von umlaufenden Verschiebungen ist die Standard-Bit-Tiefe für die Rotation 64 Bits. Dies kann auf entweder 8 Bits, 16 Bits oder 32 Bits über die "Einstellungen" geändert werden. Wird in diesen Fällen allerdings eine Zahl eingegeben, die größer als entweder 8 Bits, 16 Bits oder 32 Bits ist, wird sie am Anfang so gekürzt, dass nur die letzten 8, 16 oder 32 Bits in der Berechnung benutzt werden.

### <span id="page-12-2"></span>**Grafische Berechnungen**

Diese Funktionsweise kann durch Drücken die "Graph" Registerkarte im Menü aufgerufen werden - ein neuer Bildschirm wird mit einem kompletten Satz an Optionen zur grafischen Berechnung angezeigt.

Gegenwärtig sind 4 Modi verfügbar, jeder davon kann durch Drücken die "Modus" Schaltfläche ausgewählt werden. Die Modi sind:

- 1. Standardmodus (STD) stellt bis zu 7 Graphen dar mit einer Option, eine Ergebnistabelle anzuzeigen. Die Graphen kann durch Multi-Touch (ein Finger zum Ziehen des Graphen und zwei Finger zum vergrößern und verkleinern) manipuliert werden. Oder verwenden Sie die Schaltflächen auf dem Graphen zum kontrollierten Schwenken und Zoomen. Die Graphen kann durch Klicken auf das Symbol ↻ zurückgesetzt werden. Durch Klicken auf das Symbol □ können Sie zwischen der Standardgröße und dem Vollbild umschalten. Ziehen Sie die Graphen nach, indem Sie den Punkt auf jedem Graphen berühren und ziehen. Wenn Sie eine Funktion grafisch darstellen, stehen Schaltflächen zur grafischen Darstellung der Ableitung, von f\'(x), des Integrals, des "Floor" (manchmal größte Ganzzahl genannt), des Modulo (Absolutwert) und der Funktion mit Polarkoordinaten zur Verfügung - sie sind als "D", "<sup>["</sup>, "F", "M" bzw. "P" gekennzeichnet. In diesem Modus die Graph-center=(0,0) - kann dies in den Einstellungen deaktiviert werden, falls erforderlich.
- 2. Parametrische Gleichungen (PM) zeigt einen Graphen in einem Fenster an, der durch die errechneten x- und y-Ergebnisse bestimmt wird. Der Startpunkt ist durch einen blauen Punkt markiert und die Wegrichtung wird durch einen Zeiger in der

rechten Ecke des Graphen angezeigt, um anzugeben, dass der Weg zu Beginn entweder nach rechts (▶) oder links (◀) verläuft. Eine Ergebnistabelle ist verfügbar und kann eine Animation des Wegverlaufs gezeigt werden. (Das ist besonders interessant zum Nachvollziehen des Verlaufs komplexer Lissajous-Kurven.)

- 3. XY-Streudiagramm (XY SCATTER) zeigt die besten Treffer einer Menge von Datenpunkten mit polynomialer Regression an. Geben Sie xy-Datenpunkte (mindestens 3) im Format x|y ein (wird als x;y angezeigt), jeder mithilfe der Weiter-Schaltfläche getrennt, drücken Sie dann die Graph-Schaltfläche (alternativ können Daten auch aus einer CSV-Datei importiert werden). Wenn der Graph angezeigt wird, können Sie den Grad des Polynoms mithilfe der Pfeiltasten ändern - der höchste Grad ist der Grad, bei dem das Bestimmtheitsmaß (R²) gleich 1 ist (oder, falls nicht eindeutigen Datenpunkten eingegeben wurden, ist der höchste Grad gleich der Gesamtzahl der eindeutigen Datenpunkte); die Voreinstellung ist ein Grad von 1, der eine reguläre lineare Regression mit zwei Elementen darstellt. Außerdem werden die Gleichung der polynomialen Regressionskurve, der Korrelationskoeffizient (R), das Bestimmtheitsmaß (R²) und der Standardfehler angezeigt.
- 4. 3D-Oberfläche Grafik (3D) zeigt die dreidimensionale Darstellung einer Oberfläche auf Basis eines Ausdrucks, der mindestens einen Fall von sowohl x als auch y enthalten muss. Alternativ kann ein fester datensatz im x, y, z-format direkt aus einer csv-datei importiert werden. Ziehen Sie die Grafik mit einem Finger, um sie zu drehen. Im Fall eines Ausdrucks, verwenden Sie den Schieberegler zum Vergrößern und Verkleinern. Bitte beachten Sie, dass in diesem Modus trigonometrische Berechnungen in Radianten sind.

Die Modi, die in der App enthalten sind, können in den Einstellungen ausgewählt werden - die Voreinstellung ist "alle Modi" (wenn keine Kästchen markiert sind, sind alle Modi aktiviert).

Eine Funktion, wie zum Beispiel sinx + 2x, wird erst eingegeben, dann wird die "Graph zeichnen" Schaltfläche gedrückt - beachten Sie, dass Sie 2x anstatt 2×x eingeben können, da das System das "ד Zeichen automatisch einfügt, wenn die Berechnung ausgeführt wird.

Berechnungen folgen algebraischen Grundsätzen - zum Beispiel, sin2x wird als (Sinus von 2) × x interpretiert - wenn Sie den sinus von 2x berechnen möchten, müssen Sie sin(2x) eingeben.

Mindest- und Höchstwerte für x können unten auf dem Taschenrechner-Bildschirm eingegeben werden. Dies sind die Dezimalwerte - der voreingestellte Wert für x min ist -10,0 und für x max 10,0.

Im Standardmodus, wenn der Graph angezeigt wird, sind Schaltflächen verfügbar zum Anzeigen und Ausblenden einer Ergebnistabelle für x und y. Der Datenbereich für x kann außerdem vergrößert und verkleinert werden, indem Sie die +, -, y:x+ und y:x- Schaltflächen drücken - standardmäßig verdoppeln oder halbieren diese Funktionen automatisch die x\_min- und x\_max-Werte die Zoomstufe kann in den Einstellungen geändert werden (ein höherer Prozentsatz bedeutet eine kleinere Veränderung).

Beachten Sie bitte außerdem, dass zwecks Übereinstimmung mit den anderen Taschenrechner-Bildschirmen die zweite Potenz, die dritte Potenz usw. als x<sup>2</sup>, x<sup>3</sup> usw. gekennzeichnet sind. Diese Schaltflächen sind für alle Zahlen, einschließlich x. Wenn Sie die zweite Potenz von x eingeben möchten, drücken Sie erst x und dann  $x^2$ .

Ausdrücke können als Exponenten in komplexen Potenzen und Wurzeln verwendet werden, aber müssen in Klammern gesetzt werden. Wenn ein negativer Ausdruck benötigt wird, drücken Sie die +/- Schaltfläche, nachdem Sie die schließende Klammer

eingegeben haben (nützlich für das Zeichnen von Glockenkurven wie e $(x^2+2)$  oder ähnliche Ausdrücke).

Im Standardmodus können bis zu 7 Ausdrücke auf derselben Achse grafisch dargestellt werden. Um weitere Ausdrücke einzugeben, drücken Sie die "Mehr" Schaltfläche - zur besseren Übersichtlichkeit werden die Ausdrücke getrennt durch ¦¦ Zeichen gezeigt.

## <span id="page-13-0"></span>**Umrechnungsfaktoren**

Umrechnungen zwischen verschiedenen Einheiten können durchgeführt werden, indem Sie erst die Zahl eingeben und dann die "Conv" Schaltfläche drücken. Anschließend kann eine Einheiten-Kategorie (Länge, Fläche, Volumen usw.) ausgewählt werden gefolgt von den Einheiten, von denen umgerechnet werden soll, und die Einheiten, in die umgerechnet werden soll. Der berechnete Wert wird in quadratischen Klammern zur Referenz innerhalb des vollständigen Textes der Berechnung angezeigt - es können auch berechnete Werte mit Klammern eingegeben werden.

Bitte beachten Sie, dass in dem Abschnitt "Datengröße" diese App der International Electrotechnical Commission (IEC) Norm folgt, wobei kb, mb, gb usw. Vielfache von 1000 und kibi-, mebi- usw. Vielfache von 1024 sind - sehen Sie diesen Link für Einzelheiten: **[Prefixes for binary multiples](http://physics.nist.gov/cuu/Units/binary.html)**.

Die Wechselkursdaten werden von unserem Server bereitgestellt, wo die Werte einmal pro Stunde aktualisiert werden. Bei jedem Öffnen der App wird überprüft, ob die neuesten Daten auf dem Gerät des Benutzers gespeichert sind. Wenn nicht, werden die neuesten Daten automatisch im Hintergrund heruntergeladen. Dies kann in den Einstellungen deaktiviert werden, wenn die Daten nicht benötigt werden.

In der Tonsignalpegel-Kategorie sind dBu und dBV Spannungsverhältnisse relativ zu 0,7746 V rms (1 mW, 600 Ohm) bzw. 1V rms

Es gibt auch einen separaten Schnellumrechner-Bildschirm für unabhängige mehrfache Umrechnungen. Ergebnisse aus dem Verlauf können ebenfalls zur Umrechnung in diesen Bildschirm importiert werden - bitte beachten Sie bei dieser Option Folgendes:

- Um die "Einheiten von" und "Einheiten in" zu wechseln, drücken Sie das ₦ Symbol.
- Um negative Zahlen einzugeben, drücken Sie erst die − Schaltfläche.
- In der Kategorie "Länge" wenn Sie von Feet und Inches umrechnen drücken Sie die ', " Schaltfläche, bevor Sie Inches eingeben. Wenn Sie von Inches umrechnen, können Sie Brüche verwenden (geben Sie erst den Zähler ein, drücken Sie lange die Dezimalkomma-Schaltfläche, geben Sie dann den Nenner ein).
- · In der Kategorie "Winkel" wenn Sie von Graden, Minuten und Sekunden umrechnen drücken Sie die ° ' " Schaltfläche, bevor Sie Minuten und Sekunden eingeben.
- Die AC-Schaltfläche löscht alles, wohingegen die DEL-Schaltfläche die zuletzt gemachte Eingabe löscht.

Der Schnellumrechner kann mithilfe einer Option in den Einstellungen mit dem Bildschirm des wissenschaftlichen Taschenrechners verknüpft werden. Diese Option ist aktiviert, wenn Sci Calc aus dem Menü im Schnellumrechner gewählt wird, und die umgerechnete Zahl wird dann auf den Bildschirm des wissenschaftlichen Taschenrechners übertragen, um weitere Berechnungen zu ermöglichen. Berühren Sie das Ergebnis, um es in die Zwischenablage kopieren.

Im Schnellumrechner können bevorzugte Umrechnungen den 1 bis 9 Schaltflächen zugeordnet werden, indem Sie die entsprechende Schaltfläche lange drücken und den Anleitungen folgen. Sobald eine Umrechnung einer Schaltfläche zugeordnet wurde, kann durch langes Drücken die Schaltfläche auf die Umrechnung zugegriffen werden. Wird die der Umrechnung zugeordnete Schaltfläche lange gedrückt, während die Umrechnung zu sehen ist, gibt es die Möglichkeit, die Schaltfläche zugeordnete Umrechnung zu bearbeiten.

## <span id="page-14-0"></span>**Konstanten**

Eine große Auswahl an Konstanten und allgemeinen mathematischen Informationen kann durch Drücken die "Const" Schaltfläche aufgerufen werden. Wählen Sie anschließend den gewünschten festen Wert, der dann in weiteren Berechnungen verwendet werden kann.

Die verfügbaren Konstanten sind derzeit in 4 Kategorien unterteilt:

- 1. Physikalische & astronomische Konstanten: Drücken, um den Wert der Konstante in eine Berechnung einzufügen, oder länger gedrückt halten, um weitere Informationen über die Konstante und ihre Beziehung zu anderen Konstanten zu erhalten.
- 2. Periodensystem Atommasse (u): Drücken, um die Atommasse des Elements in eine Berechnung einzufügen, oder länger gedrückt halten, um weitere Informationen über das ausgewählte Element zu erhalten. Die Liste der Elemente kann entweder nach Ordnungszahl oder alphabetisch sortiert werden. Wählen Sie über die "Einstellungen" Registerkarte den gewünschten Modus - per Voreinstellung wird nach Ordnungszahl sortiert.
- 3. Sonnensystem Entfernungen der Planetenbahnen (km): Drücken, um die Größe der Umlaufbahn des Planeten um die Sonne (große Halbachse) in eine Berechnung einzufügen, oder länger gedrückt halten, um weitere Informationen über den ausgewählten Planeten aufzurufen.
- 4. Meine Konstanten: Persönliche Konstanten können in den Verlauf eingefügt werden, indem Sie lange auf ein Ergebnis mit SCI-Präfix drücken (mit Ausnahme von Statistik-, kgV- & ggT- Berechnungstexten) und die Konstante entsprechend benennen. Drücken Sie einmal kurz, um den Wert der Konstanten in eine Berechnung einzufügen, oder halten Sie länger gedrückt, um die Konstante aus der Liste zu löschen.

# <span id="page-14-1"></span>**Matrizen**

Zwei getrennte Modi der Dateneingabe sind verfügbar, entweder Dezimalrechnungsmodus oder Bruchrechnungsmodus. Drücken Sie lange die AC-Schaltfläche, um zwischen den einzelnen Modi zu wechseln. Im Bruchrechnungsmodus können entweder echte oder unechte Brüche eingegeben werden, indem zuerst der Zähler eingegeben, dann die  $\frac{a}{b}$  Schaltfläche gedrückt und dann der Nenner eingegeben wird. Bitte beachten Sie, dass im Bruchrechnungsmodus, die Berechnung von Eigenwerten und den verschiedenen Zerlegungen (LU, QR usw.) nicht verfügbar ist.

Matrizen einer Größe bis zu 9x9 können berechnet werden. Beginnen Sie, indem Sie Zeilen- & Spaltenwerte (jeweils max. 9) für Matrix A eingeben. Geben Sie dann die Matrix-Werte ein und drücken Sie jedes Mal EINGABE. Anschließend können Matrix B eingerichtet und die Daten eingegeben werden. Anschließend kann die gewünschte Berechnung ausgewählt werden. Geben Sie für negative Zahlen erst das Minuszeichen ein, bevor Sie die Zahl eingeben.

Wenn Sie nur mit einer Matrix arbeiten möchten, können Sie Matrix B deaktivieren, indem Sie lange auf die weiße Fläche auf dem Bildschirm drücken, wo die Inhalte von Matrix B angezeigt werden - in diesem Modus können skalare Werte in das Matrix B Feld eingegeben werden. Wurde Matrix B deaktiviert, können Sie sie durch langes Drücken auf die weiße Fläche der Matrix B reaktivieren.

Matrizen können in den Speicher-Registern für den späteren Gebrauch gespeichert werden. Nachdem Eingeben jeder Matrix drücken Sie die STO-Schaltfläche, um ihre Werte in einem Speicher-Register abzulegen. Der Wert kann in einer Berechnung verwendet werden, indem Sie die RCL-Schaltfläche drücken und die entsprechende Matrix aus der Liste wählen. Wenn das Ergebnis einer Berechnung eine Matrix ist, kann es auch in einem Speicher-Register gespeichert werden, indem Sie die STO-Schaltfläche drücken, sobald eine Berechnung ausgeführt wurde. Wählen Sie die zu speichernde Matrix, indem Sie erst die entsprechende Matrix auf dem Bildschirm berühren (Matrix A, Matrix B oder die Ergebnisfläche auf dem Bildschirm) und drücken Sie dann die STO-Schaltfläche. Falls kein Bereich auf dem Bildschirm kurz vor dem Drücken die STO-Schaltfläche berührt wurde, wird der verfügbare Wert entweder die zuletzt eingegebene Matrix sein oder das Ergebnis, sofern es schon berechnet wurde.

Falls notwendig kann die vorherige Matrix in ihrem entsprechenden Feld aufgerufen werden, indem Sie erst das entsprechende Matrix-Feld berühren und dann die EINGABE-Schaltfläche länger gedrückt halten.

## <span id="page-15-0"></span>**Komplexe Zahlen**

Komplexe Zahlen können in 3 verschiedenen Formaten eingegeben werden:

- 1. kartesianisch
- 2. polar
- 3. mit der eulerschen Identität

Die Ausgabe kann auch in einem dieser Formate sein, indem Sie eine Auswahl in den "Einstellungen" treffen. Die voreingestellte Einstellung für die Ausgabe ist Kartesianisch. Sobald die "=" Schaltfläche gedrückt wurde, kann die Modus-Schaltfläche verwendet werden, um das Ergebnis in jedem der anderen Formate anzuzeigen. Eingaben werden wie folgt ausgeführt:

#### Kartesianisch

Komplexe Zahlen, die aus reellen und imaginären Teilen bestehen, müssen in Klammern in dem Format a + bi oder a - bi eingegeben werden, wobei "a" der reelle Teil und "b" der imaginäre Teil ist. Folglich würde eine komplexe Zahl 2 + 3i als (2 + 3i) eingegeben werden. Falls zum Beispiel 3i ohne Klammern eingegeben wird, wird der reelle Teil als null angenommen. Ebenso, falls (2 × 3i) eingegeben wird, wird angenommen, dass die auszuführende Berechnung eine reelle Zahl 2 multipliziert mit einer komplexen Zahl 3i ist, deren reeller Teil null ist.

#### Polar

Benutzen Sie die cis Schaltfläche, um komplexe Zahlen in Polarform einzugeben, wobei die cisθ Funktion ein Kürzel für den gleichbedeutenden Ausdruck cosθ + i.sinθ ist. Eingaben erfolgen in dem Format r cis θ, wobei r die Modulo und θ der Nullphasenwinkel in Radianten ist (kann zu Graden in den Einstellungen geändert werden, falls notwendig - die Ausgabe wird dann auch in Graden sein).

#### Verwendung der eulerschen Identität

Benutzen Sie die e<sup>i</sup> Schaltfläche, um komplexe Zahlen mithilfe der eulerschen Identität einzugeben, wobei e<sup>iθ</sup> ein Kürzel für den gleichbedeutenden Ausdruck cosθ + i.sinθ ist. Eingaben erfolgen in dem Format r eiθ, wobei r die Modulo und θ der Nullphasenwinkel in Radianten ist (kann zu Graden in den Einstellungen geändert werden, falls notwendig - die Ausgabe wird dann auch in Graden sein). Die alpha-Operator (α) ist ein Spezialfall der Eulerschen Identität wobei θ =  $\frac{2}{3}$ π Radianten oder 120°.

Neben trigonometrischen, Log-, Potenz- und Quadratwurzel-Funktionen umfasst der Bildschirm für komplexe Zahlen auch die abs-Funktion, die den Absolutwert einer komplexen Zahl berechnet, und die exp-Funktion, die Exponentialfunktion e<sup>x</sup> für die komplexe Zahl anwendet.

## <span id="page-15-1"></span>**Schnelle Formeln**

Wählen Sie die Formel und geben Sie dann die Werte ein, gefolgt durch Drücken die "NEXT" Schaltfläche. Einer der Werte kann unbekannt bleiben, indem Sie einfach nur die "NEXT" Schaltfläche drücken. Beachten Sie, dass im Fall der Formel des ohmschen Gesetzes zwei unbekannte Werte erlaubt sind.

Löschen Sie alle Eingaben, indem Sie die "AC" Schaltfläche drücken - korrigieren Sie eine einzelne Eingabe durch Drücken die "DEL" Schaltfläche, bevor Sie die "NEXT" Schaltfläche drücken. Um ein bereits begangen Eintrag zu bearbeiten, berühren Sie die Bildschirmbereich für das Feld, das Sie ändern möchten, nehmen Sie die Änderungen, und dann die "NEXT" Schaltfläche drücken.

Bitte beachten Sie, dass einige der Formeln mehrere Parameter enthalten und dass Sie eventuell durch die Liste nach unten scrollen müssen, um alle davon sehen zu können.

Das Ergebnis kann zum Verlauf hinzugefügt werden, falls notwendig. Markieren Sie das Kästchen, bevor Sie die Formel berechnen. Dieses Kontrollkästchen kann durch die Auswahl des "Schnelle Formeln - Ausblenden, zum Verlauf hinzufügen" Kontrollkästchens in den Einstellungen ausgeblendet werden.

## Berühren Sie das Ergebnis, um es in die Zwischenablage kopieren

Häufig benutzte Formeln können den Schaltflächen 1 bis 9 zugeordnet werden, indem Sie die entsprechende Schaltfläche länger gedrückt halten und den Anleitungen folgen. Sobald eine Formel einer Schaltfläche zugeordnet wurde, kann durch langes Drücken die Schaltfläche auf die Formel zugegriffen werden. Wird die der Formel zugeordnete Schaltfläche länger gedrückt gehalten, während die zugeordnete Formel zu sehen ist, kann die Schaltfläche zugeordnete Formel bearbeitet werden. Es gibt eine Option in den Einstellungen, um die zugewiesenen häufig benutzte Formeln an die 1-9 Tasten auf der Sci Calc Bildschirm verbinden.

# <span id="page-16-0"></span>**Benutzerdefinierte Formeln**

- Benutzerdefinierte Formeln können hinzugefügt werden, indem Sie die Option "Benutzerdefinierte Formeln hinzufügen" aus der Liste in dem Bildschirm "Schnelle Formeln" auswählen.
- Diese Funktion kann relativ einfache Formeln bearbeiten und es ist nicht gewährleistet, dass komplizierte Formeln ein Ergebnis berechnen werden.
- Es können bis zu 7 Variable verwendet werden sie sind in griechischen Buchstaben über den Schaltflächen des Bildschirms "Formel erstellen" aufgeführt.
- Wenn Sie eine Variable als Exponent in einer Potenz oder Wurzel verwenden möchten, setzen Sie sie in Klammern, um sicherzustellen, dass sie in der Ausgabe korrekt formatiert wird.
- Die Buchstaben der Variablen können notfalls geändert werden, nachdem die Formel eingegeben und die NEXT-Schaltfläche gedrückt wurde.
- Nach dem Drücken die NEXT-Schaltfläche, wählen Sie einen speziellen Namen für die Formel, ändern Sie die Buchstaben der Variablen, falls notwendig (entweder 1 oder 2 Zeichen, aber mindestens eines muss ein alphabetischer Buchstabe sein) und benennen Sie die Variablen (mindestens 4 Zeichen, von denen mindestens eines ein alphabetischer Buchstabe sein muss).
- Wenn Sie mit den Namen zufrieden sind, drücken Sie Übermitteln. Wenn Sie zurückgehen möchten, um die Formel zu bearbeiten, drücken Sie Zurück. Wenn Sie den Vorgang abbrechen möchten, drücken Sie Abbrechen.
- Sobald Übermitteln gedrückt wurde, wird die benutzerdefinierte Formel der Formelliste in dem Bildschirm "Schnelle Formeln" hinzugefügt.
- Bitte beachten Sie, dass der verwendete Berechnungsalgorithmus das Teilen durch null nicht erlaubt. Seien Sie daher vorsichtig, wenn Sie Formeln konzipieren, die Divisionen enthalten.
- Bitte beachten Sie, dass diese Funktion nicht alle Wurzeln einer Polynomgleichung lösen kann und dass sie nur reelle Zahlen verarbeiten kann.
- Die benutzerdefinierte Formel kann gelöscht werden, indem Sie die Option "Benutzerdefinierte Formel löschen" aus der Liste im Bildschirm "Schnelle Formeln" auswählen.
- Die aktuelle Trigonometrie-Einstellung (Grade, Radianten oder Gone) wird aufgezeichnet beim Erstellen einer Benutzerdefinierte Formel.

### <span id="page-16-1"></span>**Zeitrechner**

Der Zeitrechner kann über das Menü auf dem Haupttaschenrechner-Bildschirm, oder indem Sie über die Bildschirme streichen, aufgerufen werden. Der Zeitrechner folgt auf den Bildschirm "Schnellumrechner".

Geben Sie einen Zeitwert ein und verwenden Sie die "" Schaltfläche, um Stunden, Minuten und Sekunden zu trennen. Neben der Verarbeitung eines oder mehrerer Zeitwerte können auch normale Dezimalzahlen benutzt werden, um als Zeitwert zu fungieren. Das Ergebnis wird als Zeitwert angezeigt.

Langes Drücken die "=" Schaltfläche, um das Ergebnis zwischen einem Zeitwert und einen Dezimalwert umzuschalten.

Alle Berechnungen werden im Verlauf gespeichert und die Ergebnisse können über den Verlauf in den SCI-Bildschirm importiert werden, wo sie automatisch in Dezimalwerte umgewandelt werden.

Der Zeitrechner kann natürlich auch benutzt werden, um Werte in Graden, Minuten und Sekunden zu verarbeiten.

Standardmäßig wird der Benutzer darauf hingewiesen, wenn die für Minuten und Sekunden eingegebenen Werte nicht kleiner als 60 sind - dies kann in den Einstellungen deaktiviert werden, woraufhin Werte, die nicht kleiner als 60 sind, automatisch in Stunden und Minuten oder Stunden, Minuten und Sekunden, soweit erforderlich, umgerechnet werden.

Auf die Weltzeitfunktion können Sie durch Drücken die Zeit-Schaltfläche zugreifen. Um eine Weltzeit zu einem anderen Zeitpunkt als die aktuelle Zeit zu finden, geben zunächst einen Zeitwert (HH:MM:SS) und drücken Sie die Zeit-Schaltfläche. Die Ausgabe von dieser Funktion kann in einer Zeitberechnung verwendet werden, indem Sie einen Operator (+, −, × oder ÷) drücken.

Datumsfunktionen können durch Drücken die Daten-Schaltfläche aufgerufen werden - bitte beachten Sie, dass Ergebnisse von Datumsfunktionen nicht im Verlauf gespeichert werden. Die App verwendet das ISO 8601 Kalendersystem für Jahre ab 1583 und das gregorianisch julianische Kalendersystem für Jahre vor 1583. Bei Eingaben des Datums oder des Datums und der Uhrzeit wird das heutige Datum oder Datum und Uhrzeit automatisch eingegeben, wenn die Doppelpunkt-Schaltfläche zuerst gedrückt wird - das gilt auch für den Fall, dass die "=" Schaltfläche direkt nach der Doppelpunkt-Schaltfläche gedrückt wird.

Die Stoppuhr kann durch Drücken die Schaltfläche mit dem Stoppuhr-Symbol gestartet werden und durch erneutes Drücken derselben Schaltfläche gestoppt werden. Die Ausgabe von der Stoppuhr kann in einer Zeit-Berechnung verwendet werden, indem Sie einen Operator (+, −, × oder ÷) drücken. Die letzten 50 Datensätze aus der Stoppuhr werden automatisch in einer eigenen verlauf gespeichert, die durch langes Drücken die Dezimalkomma-Schaltfläche zugegriffen werden kann.

Der Countdown-Timer kann durch Drücken die Schaltfläche mit dem Sanduhr-Symbol aufgerufen werden und durch langes Drücken derselben Schaltfläche beendet werden. Wenn der Countdown beendet ist, ertönt ein Signal je nach den Einstellungen des Benutzer-Gerätes - der Signalton ertönt auch, wenn der Benutzer die App über die Zurück-Schaltfläche geschlossen (aber nicht, wenn die Beenden-Schaltfläche benutzt wurde) oder einen anderen Taschenrechnermodus ausgewählt hat.

## <span id="page-17-0"></span>**Gleichungslöser**

Derzeit sind 8 Modi verfügbar. Jeder kann durch Drücken die Modus-Schaltfläche ausgewählt werden. Die Modi sind:

- 1. Lösen von simultanen linearen Gleichungen (LINEARE GLEICHUNGEN) geben Sie Gleichungen in dem Format na + nb + nc ... = eine Konstante (z. B. 2a + 3b - 6c = 5) jeweils durch die NEXT-Schaltfläche getrennt ein, drücken Sie dann Lösen. Beachten Sie, dass der Buchstabe für den unbekannten Term automatisch geändert wird, nachdem jeder Term eingegeben wurde. Es sind bis zu 6 unbekannte Terme möglich. Die Anzahl der Gleichungen muss mit der maximalen Anzahl unbekannter Terme übereinstimmen - falls "b" verwendet wird, ist die Mindestanzahl der Gleichungen 2; falls "c" verwendet wird, ist die Mindestanzahl der Gleichungen 3; falls "d" verwendet wird, ist die Mindestanzahl der Gleichungen 4, falls "e" verwendet wird, ist die Mindestanzahl der Gleichungen 5 und falls "f" verwendet wird, ist die Mindestanzahl der Gleichungen 6. Mithilfe eines Symbols wird angezeigt, dass die NEXT-Schaltfläche gedrückt wurde und eine weitere Gleichung eingegeben werden sollte. Falls n = 1 muss 1 nicht eingegeben werden, da es vorausgesetzt wird - falls n = 0 für eine Unbekannte sollte die Unbekannte-Schaltfläche erneut gedrückt werden (z. B. wenn die letzte Unbekannte "a" war, ergibt einmaliges Drücken die Unbekannte-Schaltfläche "b", zweimaliges Drücken "c" usw.).
- 2. Lösen von Wurzeln einer Polynomgleichung (POLYNOMGLEICHUNG) eine Polynomgleichung enthaltend mindestens einen Wert von x eingeben, drücken Sie dann Lösen. Beachten Sie, dass der größte Exponent 9 ist. Gleichungen, die nicht vereinfacht wurden, können eingegeben werden (z. B. ((7x + 4) - 3 + 6) + 4 = x $^3$  + 2) - solche Gleichungen werden vereinfacht und während des Berechnungsprozesses in eine Polynomgleichung (falls möglich) umgewandelt.
- 3. Lösen von Ungleichungen (UNGLEICHUNGEN) eine Gleichung enthaltend mindestens einen Wert von x und einen Vergleichsoperator eingeben, drücken Sie dann Lösen.
- 4. Faktorisierung von Polynomen (POLYNOM FAKTOREN) bitte beachten Sie, dass dieser Modus kann nur ganzzahlige Koeffizienten akzeptieren - eine Polynom in dem Format nx<sup>y</sup> + nx<sup>z</sup> ... + nx + eine Konstante (wenn nötig) eingeben; dann Lösen drücken. Die Reihenfolge der Eingabe jedes x Terms ist nicht wichtig - falls n = 1 oder der Exponent = 1 ist, muss keine 1 eingegeben werden, da sie vorausgesetzt wird - falls n = 0 für einen x Term ist, muss der Term nicht eingegeben werden.
- 5. Größten gemeinsamen Teiler von 2 Polynomen (POLYNOMEN GGT) geben Sie 2 Polynome in dem Format nxª + nxʰ ... + nx + eine Konstante (wenn nötig), durch einen senkrechten Strich (|) getrennt, drücken Sie dann Lösen - Bitte verwenden Sie ganzzahlige Werte nur für den Exponenten - Bitte beachten Sie, dass Polynome mit Klammern können auch verwendet werden ... z. B.,  $(1 + x)^2 \times (2 + x) \times (4 + x)$ .
- 6. Kleinste gemeinsame Vielfache von 2 Polynomen (POLYNOMEN KGV) geben Sie 2 Polynome in dem Format nxª + nxʰ … + nx + eine Konstante (wenn nötig), durch einen senkrechten Strich (|) getrennt, drücken Sie dann Lösen - Bitte verwenden Sie ganzzahlige Werte nur für den Exponenten - Bitte beachten Sie, dass Polynome mit Klammern können auch verwendet werden ... z. B.,  $(1 + x)^2 \times (2 + x) \times (4 + x)$ .
- 7. Binomische Ausdehnung (BINOMISCHE AUSDEHNUNG) enter a binomial expression in the format (expression)<sup>x</sup> ... z. B., (a+b)<sup>6</sup> , drücken Sie dann Lösen - Bitte beachten Sie, dass der Ausdruck muss mindestens 2 Variablen enthalten - Bitte verwenden Sie ganzzahlige Werte nur für den Exponenten.
- 8. Vektorrechnung (VEKTOREN) geben Sie 2 Vektoren mit gleichen Dimensionen, oder 1 Vektor und ein Skalarwert, getrennt durch die NEXT-Schaltfläche ein, und zwar jede Vektor in dem Format Nummer 1 gefolgt von einem Semikolon, Nummer 2 gefolgt von einem Semikolon, Nummer 3 usw. Wählen Sie eine Operation aus der Ausklappliste, drücken Sie dann Lösen; z. B., geben Sie 2;4;6 ein, drücken Sie dann NEXT, geben Sie dann 3;7;9 ein und wählen Sie eine Operation. Drücken Sie zum Schluss Lösen. Sobald die Lösen-Schaltfläche gedrückt wurde, kann die Operation geändert werden und die Lösen-Schaltfläche kann dann erneut gedrückt werden. Wenn das Ergebnis ein Vektor ist, drücken Sie lange auf Lösen, um es in der nächsten Berechnung wiederzuverwenden.

## <span id="page-18-0"></span>**Infinitesimalrechnung**

Derzeit sind 5 Modi verfügbar. Jeder kann durch Drücken die Modus-Schaltfläche ausgewählt werden. Die Modi sind:

- 1. Differentialrechnung eine Funktion von x eingeben, die Ableitung Ebene wählen, und Berechnen drücken. Nach der Berechnung, Langes Drücken die Ausgabeanzeige zu zeigen eine graphische Darstellung des Eingangs- und Ergebnis.
- 2. Bestimmte Integral eine Funktion von x eingeben, Grenzen (x<sub>1</sub> und x<sub>2</sub>) wählen, und Berechnen drücken.
- 3. Taylorreihe eine Funktion von x eingeben, punkt und ordnung wählen, und Berechnen drücken (trigonometrische Werte sind in Radianten).
- 4. Unbestimmte Integral eine Funktion von x eingeben und Berechnen drücken. Nach der Berechnung, Langes Drücken die Ausgabeanzeige zu zeigen eine graphische Darstellung des Eingangs- und Ergebnis (in diesem Fall ist der konstante Wert in der Ergebnis Null angenommen).
- 5. Grenzwert einer Funktion Eine Funktion von x eingeben, Grenzwert (x→) wählen, und Berechnen drücken nur für einfache Funktionen zur Verfügung, wo die linksseitigen Grenzwert gleich der rechtsseitigen Grenzwert ist - in Fällen, in denen dies nicht wahr ist, wird ein Versuch gemacht, um die linksseitigen Grenzwert und die rechtsseitigen Grenzwert anzuzeigen.

Langes Drücken die Berechnen-Schaltfläche, um das Ergebnis in die Zwischenablage kopieren.

Infinitesimalrechnung-Modus basiert auf der Computer-Algebra-Bibliothek entwickelt von **[Axel Kramer](https://bitbucket.org/axelclk/symja_android_library/wiki/Home)**

## <span id="page-18-1"></span>**Periodensystem**

Die bildliche Version des Periodensystems kann über das Menü auf dem Haupttaschenrechner-Bildschirm aufgerufen werden oder indem Sie über die Bildschirme streichen - das Periodensystem folgt dem Bildschirm des Finanz. Klicken Sie die Zurück-Schaltfläche Ihres Gerätes an, um zum vorherigen Bildschirm zurückzukehren oder kehren Sie mithilfe des Menüs zum Hauptbildschirm zurück.

Klicken Sie auf jedes der Elemente, um Informationen über das Element zu sehen. Klicken Sie auf "Legende anzeigen", um die Auflistung der Elementengruppen zu sehen.

## <span id="page-18-2"></span>**Sigma und Pi Notation**

- Eine Funktion von x eingeben, Grenzen (Start und End) wählen, und Berechnen drücken.
- Benutzen Sie die Modus-Schaltfläche, um zwischen Sigma und Pi Notation umschalten.
- Langes Drücken die Berechnen-Schaltfläche, um Einzelheiten der Berechnung siehe.
- Die maximale Differenz zwischen den Start- und End-Werten ist 10000.

### <span id="page-18-3"></span>**Prozent Rechner**

4 Modi verfügbar:

- 1. Prozentsatz von einer Zahl wertet den Ausdruck a × b / 100 = c
- 2. Prozentualen Rabatt wertet den Ausdruck a (a  $\times$  b / 100) = c
- 3. Prozentualer Zuschlag wertet den Ausdruck a +  $(a \times b / 100) = c$
- 4. Trinkgeld Rechner es gibt zwei möglichkeiten:

Zahlung Rundung: diese option, wenn aktiviert, ermöglicht, daß in dem fall, wo die rechnung nicht spalten kann genau zwischen allen teilen der rechnung, alle bis auf einen ganze zahl (nicht cents) zahlen während der verbleibende person ein leicht bezahlen wird höhere zahl (einschließlich cents, falls zutreffend) zu machen bis die waage.

Trinkgeld Rundung: Es gibt 4 Modi zur Auswahl: 1) Keine Rundung (die standardeinstellung), 2) Um Vielfache von 1,00 - die trinkgeld ist auf die nächste ganze zahl gerundet, 3) Um Vielfache von 5,00 - die trinkgeld wird auf die nächste ganze zahl aufgerundet 5 - dh wenn 5 oder mehr runden auf 10, während bei unter 5 runden bis zu 5 - dh 7 runden bis zu 10, während 4 wird aufrunden 5, 4) Um Vielfache von 10,00 - die trinkgeld wird auf die nächste ganze zahl gerundet 10 - dh wenn 5 oder mehr runden auf 10, während bei unter 5 wird abgerundet auf die nächste nächste Vielfache von 10 - Dh 15 runden bis zu 20, während 14 runden bis zu 10.

In allen Modi, um ein bereits begangen Eintrag zu bearbeiten, berühren Sie die Bildschirmbereich für das Feld, das Sie ändern möchten, nehmen Sie die Änderungen, und dann die "NEXT" Schaltfläche drücken.

## <span id="page-19-0"></span>**Molekulargewicht Rechner**

Dieser Modus berechnet die molare Masse einer chemischen Verbindung (g/mol).

- Eine chemische Verbindung eingeben (z.B. CaCO $_3$ ) und Berechnen drücken.
- Um Verbindungen einzugeben, die Kristallwasser enthalten, zuerst die Verbindung eingeben, dann die "" Schaltfläche drücken, dann geben Sie die Anzahl der Moleküle des Kristallwasser (falls mehr als 1), dann die H<sub>2</sub>O Schaltfläche drücken.
- Langes Drücken die Berechnen-Schaltfläche, um das Ergebnis in die Zwischenablage kopieren.

## <span id="page-19-1"></span>**Ausgleich Chemischen Gleichungen**

Dieser Modus findet die Koeffizienten eines chemischen Gleichung und ermöglicht Berechnungen mit Reaktions Stöchiometrie.

- Eine chemische Reaktionsgleichung eingeben (z.B. Fe + Cl $_2$  = FeCl $_3$ ) und Ausgleichen drücken.
- Um einen Ionen eingeben, angeben Ladung nach der Verbindung entweder mit die ^+ Schaltfläche oder die ^<sup>-</sup> Schaltfläche, gefolgt von einer Zahl, wenn die Ladung höher ist als 1 (z.B. kann Fe $^{\mathrm{3+}}$ einzugeben, durch Fe drücken, dann ^\* drücken, dann 3 drücken).
- Wann eine Gleichung ausgeglichen worden ist, Berechnungen mit Reaktions Stöchiometrie kann durch langes drücken die Ausgleichen Schaltfläche gemacht werden.
- Eine Gleichung kann bearbeitet werden, indem Sie lange auf die Ausgabeanzeige drücken, woraufhin ein Cursor (∥) angezeigt wird (in diesem Modus, Eingabe von Klammern erfordert einen langen Drücken).

Dieser Modus basiert auf open-Source-Software, entwickelt von **[Berkeley Churchill](https://www.berkeleychurchill.com/software/chembal.php)**

### <span id="page-19-2"></span>**Statistik (Gruppierte Daten)**

Dieser Modus errechnet den Mindestwert, den Höchstwert, der Modus, den Median, den Mittelwert, die Mittlere absolute Abweichung, die Varianz und die Standardabweichung (σ) einer Reihe von gruppierten Daten. Siehe die Liste der Funktionen ("Func" Schaltfläche) für eine Option für Statistik (Ungruppierte Daten).

- Geben Sie die Datenpunkte jeweils durch einen senkrechten Strich (|) getrennt ein, dann NEXT drücken, Geben Sie dann die Frequenzen jeweils durch einen senkrechten Strich (|) getrennt ein, dann OK drücken.
- Im Datenabschnitt können Klassen eingegeben werden mit der "" Schaltfläche (z.B. 20:25 wird als "20 25" angezeigt, das heißt von 20 bis zu, aber nicht einschließlich, 25). Bitte beachten Sie, dass, wenn einer Klasse eingegeben wird, sollte der unteren Klassengrenze, bevor die obere Klassengrenze eingegeben werden. In diesem Fall ist der Mittenpunkt die Klasse für die Berechnung aus dem Mittelwert und der Standardabweichung verwendet.
- Langes Drücken entweder eines der beiden Felder, deren Inhalt zu bearbeiten.
- Langes Drücken die OK-Schaltfläche, um das Ergebnis in die Zwischenablage kopieren.

# <span id="page-19-3"></span>**Zahlenfolgen**

Dieser Modus ermöglicht die Berechnung einer spezifischen Anzahl in einem Zahlenfolgen sowie die Berechnung einer Bereich von Zahlen in dass Sequenz. Geben Sie die Position der Zahl in der Sequenz dann OK drücken. Für ein Bereich von Zahlen, geben Sie den Anfang und das Ende des Bereichs, durch einen senkrechten Strich (|) getrennt, dann OK drücken.

Die folgenden Zahlenfolgen stehen zur Verfügung:

1. Fibonacci-Zahlen - die Fibonacci-Sequenz entsteht durch eine Addition der jeweils beiden vorherigen Zahlen. Mit TechCalc,

dass die maximale Position in der Fibonacci-Sequenz berechnet werden, ist 10000 (oder 1000 für Android Version 4.4 oder niedriger), während der maximale Bereich der Positionen 1000 ist.

- 2. Catalan-Zahlen die Catalan-Zahlen bilden eine Sequenz natürlicher Zahlen, die in vielen Problemen der Kombinatorik auftritt und eine ähnlich wichtige Rolle wie die Binomialkoeffizienten oder die Fibonacci-Zahlen spielt. Mit TechCalc, dass die maximale Position in der -Sequenz berechnet werden, ist 10000 (oder 500 für Android Version 4.4 oder niedriger), während der maximale Bereich der Positionen 500 ist (für Positionen kleiner oder gleich 1000) und 100 für Positionen über 1000 ist.
- 3. Polygonalzahlen eine Polygonalzahl ist eine Zahl, zu der es ein regelmäßiges Polygon gibt, das sich mit einer entsprechenden Zahl an Steinen legen lässt - die Sequenzen enthalten sind:
	- Dreieckszahlen
	- Quadratzahlen
	- Fünfeckszahlen
	- Sechseckszahlen
	- Siebeneckszahlen
	- Achteckzahlen
	- Neuneckzahlen
	- Zehneckzahlen

Mit TechCalc, dass die maximale Position in den Polygonalzahlen-Sequenz berechnet werden, ist 1000000000, während der maximale Bereich der Positionen 50000 ist.

4. Bernoulli-Zahlen - in der Mathematik sind die Bernoulli-Zahlen, B<sub>n</sub>, eine Folge von rationalen Zahlen, die häufig in der Zahlentheorie vorkommen. Mit TechCalc ist B<sub>200</sub> die maximale Bernoulli-Zahl, die berechnet werden kann, während der maximale Bereich der Positionen 10 ist.

Langes Drücken die OK-Schaltfläche, um das Ergebnis in die Zwischenablage kopieren.

## <span id="page-20-0"></span>**Fuß- und Zollrechner**

Diese Funktion ermöglicht Addition, Subtraktion, Multiplikation und Division von Dimensionen in Fuß, Zoll oder Fuß und Zoll. Bitte beachten Sie Folgendes:

- Alle Berechnungen werden in Fuß gemacht und das Ergebnis wird dann in Fuß und Zoll umgerechnet. Zum Beispiel wird während einer Berechnung 3" als 0,25' behandelt und 3" × 3" wird als 0,25' × 0,25' = 0,0625' = 0,75" behandelt.
- Benutzen Sie die Modus-Schaltfläche, um zwischen Brüchen und Dezimalzahlen Modus.
- In dem Fall, in dem eine Bemaßung sowohl Fuß als auch Zoll enthält, Fußwerte müssen ganze Zahlen sein; Zoll können Brüche oder Dezimalzahlen enthalten.
- Um einen Bruch einzugeben, geben Sie jeden Wert des Bruches ein (ganze Zahl, Bruchzähler und Bruchnenner in der Reihenfolge) getrennt durch die a<sup>b</sup>⁄c-Schaltfläche. Falls der Wert des Bruchs kleiner als 1 ist, oder ein unechter Bruch, geben Sie einfach nur den Zähler und Nenner getrennt durch die a <sup>b</sup>∕c-Schaltfläche.
- Drücken Sie nach Eingabe jedes Wertes entweder die ft- oder in-Schaltfläche. Alternativ, wenn ein Wert eingegeben wurde, wird das System ein Symbol automatisch hinzufügen, wenn ein mathematischer Operator (+, −, ×, ÷, =, x², x3, <sup>2</sup>√x, <sup>3</sup>√x) gedrückt wird - In diesem Fall wird angenommen, dass der Wert in Fuß angegeben ist, es sei denn, die ft-Schaltfläche wurde bereits gedrückt.
- Das Ergebnis kann durch wiederholtes Drücken der Conv-Schaltfläche in andere Einheiten (yd, ft, in, m, cm, mm) konvertiert werden.

## <span id="page-20-1"></span>**Finanz Modus**

### **Einfacher Zins-Modus**

In diesem modus können Sie den Zinsbetrag und Einfache Endwert mit der Formel berechnen:

 $i = pr\frac{n}{t}$ 

### wo:

- *i* = einfacher Zins
- $p =$  Barwert
- $\bullet$   $r =$  jährlichen Zinssatz (%)
- $\bullet$  *n* = Anzahl der Tage
- $\bullet$   $t =$  Tage im Jahr (365 oder 360)

Eine Graph und begleitende Tabelle mit den Ergebnissen steht. Die Tabelle kann, durch Anklicken die Schaltfläche Export-Tabelle, auf die sd-Karte im csv-Format gespeichert werden.

## **Zinseszins-Modus**

In diesem Modus können Sie Folgendes berechnen:

- [Endwert \(EW\)](#page-21-0)
- [Barwert \(BW\)](#page-21-1)
- [Zahlungsbetrag \(PMT\)](#page-22-0)
- [Anzahl der Perioden \(NPER\)](#page-22-1)
- [Jährlicher Zinssatz \(CMPD\\_INT\)](#page-23-0)

Standardmäßig werden die Ergebnisse auf einer Investition basiert. Wenn die Berechnung auf einem Darlehen basiert, sollte PMT als eine negative Zahl eingegeben werden (verwenden Sie die +/- Schaltfläche) und EW sollte weniger als BW (EW = 0, wenn das Darlehen vollständig zurückgezahlt werden).

Bitte beachten Sie, dass in diesem Modus, der effektive Zinssatz (*r*) ist abhängig von der C/Y und P/Y Einstellungen über die Formel:

$$
r = \left(1 + \frac{i}{100 \times C/Y}\right)^{\frac{C/Y}{P/Y}} - 1
$$

wobei *i* = jährlichen Zinssatz.

## Endwert (EW)

<span id="page-21-0"></span>diesem Modus berechnet den Endwert - die Formel verwendet, hängt davon ab, ob die Zahlung am Anfang der Periode oder am Ende der Periode wie folgt gemacht wird:

$$
EW = \frac{(1 - (1 + r)^n) \times (1 + r) \times y}{r} - p \times (1 + r)^n
$$

wenn Zahlung am Anfang der Periode, oder

$$
EW = \frac{(1 - (1 + r)^n) \times y}{r} - p \times (1 + r)^n
$$

wenn Zahlung am Ende der Periode, wobei:

- $\bullet$   $r =$  Effektivzins (wie oben berechnet)
- $\bullet$  *n* = Anzahl der Zahlungen
- *y* = Zahlung pro Periode
- $p =$  Barwert

*p* und *y* sind automatisch Eingang in die Formeln durch die app als negative Werte. Eine Graph und begleitende Tabelle mit den Ergebnissen steht. Die Tabelle kann, durch Anklicken die Schaltfläche Export-Tabelle, auf die sd-Karte im csv-Format gespeichert werden.

### Barwert (BW)

<span id="page-21-1"></span>diesem Modus berechnet den Barwert - die Formel verwendet, hängt davon ab, ob die Zahlung am Anfang der Periode oder am Ende der Periode wie folgt gemacht wird:

BW = 
$$
\frac{1 - (1+r)^n}{r} \times (1+r) \times y - f
$$

$$
(1+r)^n
$$

wenn Zahlung am Anfang der Periode, oder

$$
BW = \frac{\frac{1 - (1+r)^n}{r} \times y - f}{(1+r)^n}
$$

wenn Zahlung am Ende der Periode, wobei:

- *r* = Effektivzins (wie oben berechnet)
- *n* = Anzahl der Zahlungen
- *y* = Zahlung pro Periode
- $\bullet$   $f =$  Endwert

BW wird durch die Formeln zurückgegeben, als ein negativer Wert, der die app automatisch auf einen positiven Wert für die Anzeige konvertiert; *y* ist eingegeben in die Formeln durch die app automatisch als negativer Wert. Eine Graph und begleitende Tabelle mit den Ergebnissen steht. Die Tabelle kann, durch Anklicken die Schaltfläche Export-Tabelle, auf die sd-Karte im csv-Format gespeichert werden.

## Zahlungsbetrag (PMT)

<span id="page-22-0"></span>diesem Modus berechnet den Zahlungsbetrag - die Formel verwendet, hängt davon ab, ob die Zahlung am Anfang der Periode oder am Ende der Periode wie folgt gemacht wird:

$$
PMT = \frac{(f + p \times (1 + r)^n) \times r}{(1 + r) \times (1 - (1 + r)^n)}
$$

wenn Zahlung am Anfang der Periode, oder

$$
PMT = \frac{(f + p \times (1 + r)^n) \times r}{1 - (1 + r)^n}
$$

wenn Zahlung am Ende der Periode, wobei:

- *r* = Effektivzins (wie oben berechnet)
- $\bullet$  *n* = Anzahl der Zahlungen
- $p =$  Barwert
- $\bullet$   $f =$  Endwert

PMT wird durch die Formeln zurückgegeben, als ein negativer Wert, der die app automatisch auf einen positiven Wert für die Anzeige konvertiert; *p* ist eingegeben in die Formeln durch die app automatisch als negativer Wert.

### Anzahl der Perioden (NPER)

<span id="page-22-1"></span>diesem Modus berechnet den Anzahl der Perioden - die Formel verwendet, hängt davon ab, ob die Zahlung am Anfang der Periode oder am Ende der Periode wie folgt gemacht wird:

$$
NPER = \frac{ln\left(\frac{((1+r) \times y - f \times r)}{((1+r) \times y + p \times r)}\right)}{ln(1+r)}
$$

wenn Zahlung am Anfang der Periode, oder

$$
NPER = \frac{ln\left(\frac{(y-f \times r)}{(y + p \times r)}\right)}{ln(1+r)}
$$

wenn Zahlung am Ende der Periode, wobei:

- *r* = Effektivzins (wie oben berechnet)
- $\bullet$  *n* = Anzahl der Perioden
- $p =$  Barwert
- $\bullet$   $f =$  Endwert
- *ln* ist der natürliche Logarithmus

*p* und *y* sind automatisch Eingang in die Formeln durch die app als negative Werte.

<span id="page-23-0"></span>Dieser Modus verwendet die Newton-Raphson Methode zur Berechnung der effektive Zinssatz (r) aus den Formeln für die Zahlungsbetrag (PMT) oben. Der effektive Zinssatz wird dann zu den jährlichen Zinssatz durch die Formel konvertiert:

$$
CMD\_INT = \left(\frac{P/Y}{(1+r)^{C/Y}-1}\right) \times C/Y \times 100
$$

## **Cashflow-Modus**

beim Betreten dieser Modus, C/Y und P/Y sind jeweils auf 1 standardmäßig festgelegt. In diesem Modus können Sie Folgendes berechnen:

- [Nettobarwert \(NPV\)](#page-23-1)
- [Nettoendwert \(NFV\)](#page-23-2)
- [Interner Zinsfuß \(IRR\)](#page-23-3)
- [Modifizierten Interner Zinsfuß \(MIRR\)](#page-24-0)
- **[Ermäßigte Amortisationszeit \(DPBP\)](#page-24-1)**

## Nettobarwert (NPV)

<span id="page-23-1"></span>diesem Modus berechnet den Nettobarwert anhand der Formel:

$$
NPV = -C_0 + \sum_{i=1}^{n} \frac{C_i}{(1+r)^i}
$$

wobei:

- $\mathit{C}_0$  ist die anfängliche Investition
- $\bullet$   $C_i$  ist jeder Cashflow
- *n* ist die Anzahl der Cashflows
- *r* ist der Diskontsatz

Eine Graph und begleitende Tabelle mit den Ergebnissen steht. Die Tabelle kann, durch Anklicken die Schaltfläche Export-Tabelle, auf die sd-Karte im csv-Format gespeichert werden.

#### Nettoendwert (NFV)

<span id="page-23-2"></span>diesem Modus berechnet den Nettoendwert anhand der Formel:

$$
NFV = \left(-C_0 + \sum_{i=1}^{n} \frac{C_i}{(1+r)^i}\right) \times (1+r)^{n+1}
$$

d.h..

$$
NFV = NPV \times (1+r)^{n+1}
$$

wobei:

- $\mathit{C}_0$  ist die anfängliche Investition
- *C<sub>i</sub>* ist jeder Cashflow
- *n* ist die Anzahl der Cashflows
- *r* ist der Diskontsatz

Eine Graph und begleitende Tabelle mit den Ergebnissen steht. Die Tabelle kann, durch Anklicken die Schaltfläche Export-Tabelle, auf die sd-Karte im csv-Format gespeichert werden.

## Interner Zinsfuß (IRR)

<span id="page-23-3"></span>die Interner Zinsfuß (IRR) ist der Diskontsatz, der Netto-Barwert der alle Cashflows aus einem bestimmten Projekt gleich Null macht. Die app nutzt die Newton-Raphson-Methode, um die Gleichung lösen

$$
\sum_{i=0}^{n} \frac{C_i}{(1+r)^i} = 0
$$

wobei:

- C<sub>i</sub> wird jede Cashflow (einschließlich der Erstinvestition)
- *n* ist die Anzahl der Cashflows
- *r* ist der unbekannte IRR-Wert

die Interner Zinsfuß (IRR) ist nicht geeignet für den Einsatz wenn positive und negative Cashflows Ergebnis aus einer Investition - in diesem Fall, die Modifizierten Interner Zinsfuß (MIRR) wird empfohlen.

### Modifizierten Interner Zinsfuß (MIRR)

<span id="page-24-0"></span>die Modifizierten Interner Zinsfuß (MIRR) nimmt an, dass positive Cashflows generiert von einem Projekt, um Kapitalkosten des Unternehmens reinvestiert werden und die anfängliche Investition und etwaige daraus resultierende negative cashflows an Finanzierungskosten des Unternehmens finanziert werden. Die MIRR daher mehr genau widerspiegelt die Kosten und die Rentabilität eines Projekts als die IRR tut. Die Modifizierten Interner Zinsfuß (MIRR) wird nach folgender Formel berechnet:

MIRR=
$$
^n \sqrt{\frac{EW}{BW}}
$$
, +ve cashflows @  $r$  – 1  
BW, -ve cashflows @  $r$ 1

wobei:

- BW ist der Barwert zu Beginn der ersten Periode
- EW ist der Endwert am Ende der letzten Periode
- *r* ist die Kapitalkosten
- *r*1 ist die Finanzierungskosten
- *n* ist die Anzahl der Perioden gleich am Ende die Cash-Flows stattfinden

#### Ermäßigte Amortisationszeit (DPBP)

<span id="page-24-1"></span>eine einfache Amortisationszeit berechnet die Zeit, es würde dauern, für ein Projekt zu breakeven nach die anfängliche Ausgaben erzielt wurden. Dies ignoriert jedoch den Zeitwert des Geldes. Die ermäßigten Amortisationszeit berücksichtigt den Zeitwert des Geldes durch die Berechnung der Barwerte aller Einzahlungen vor der Berechnung der Amortisationszeit. Ein Projekt mit einem negativen NBW haben keine Amortisationszeit. Gemeinsam mit der einfachen Amortisationszeit hat die diskontierten Amortisationszeit den Nachteil ohne Berücksichtigung von Cash Flows erhielt nach der Amortisationszeit (von denen einige negativ sein kann). Es sollte verwendet werden, daher in Verbindung mit einem anderen metrisch (z. B. MIRR) als Bewertung der Rentabilität des Projekts.

#### **Abschreibungen (Finanzieren) Modus**

in diesem Modus können Sie berechnen, oder in einigen Fällen plot, Folgendes:

- [Zahlungsbetrag \(PMT\)](#page-22-0)
- [Hauptsumme Restbetrag \(BAL\)](#page-25-0)
- [Zinsanteil der Zahlung \(ZINS\)](#page-25-1)
- [Hauptsummeteil der Zahlung \(PRN\)](#page-25-2)
- [Zinsen Zwischen Zahlungen \(∑ZINS\)](#page-25-3)
- [Hauptsumme Zwischen Zahlungen \(∑PRN\)](#page-26-0)
- [Tilgungtabelle \(AMT\\_TABELLE\)](#page-26-1)
- [Tilgungdiagramm \(AMT\\_DIAGRAMM\)](#page-26-2)

Bitte beachten Sie, dass in diesem Modus, der effektive Zinssatz (*r*) ist abhängig von der C/Y und P/Y Einstellungen über die Formel:

$$
r\!=\!\left(1\!+\!\frac{i}{100\!\times\!C/Y}\right)^{\frac{C/Y}{P/Y}}\!\!-1
$$

wobei *i* = jährlichen Zinssatz.

## Zahlungsbetrag pro Periode (PMT)

diesem Modus berechnet die Zahlungsbetrag pro Periode und Gesamtbetrag bezahlt der einem Tilgungsplan (Darlehen usw.) mit den Formeln:

$$
PMT = \frac{pr}{1 - (1 + r)^{-nt}}
$$

und

$$
total = PMT \times nt
$$

wobei:

- $\bullet$  *p* = Hauptsumme
- *r* = Effektivzins (wie oben berechnet)
- *n* = Anzahl der Zahlungen pro Jahr (von der P/Y-Einstellung)
- $\bullet$   $t =$  Laufzeit (in Jahren)
- total = Gesamtbetrag bezahlt

## Hauptsumme Restbetrag (BAL)

<span id="page-25-0"></span>diesem Modus berechnet den Hauptsumme Restbetrag der einem Tilgungsplan (Darlehen usw.) durch die erste Berechnung die Zahlung pro Zeitraum, wie oben beschrieben, und dann mit der Formel:

$$
BAL = p(1+r)^n - pmt \frac{(1+r)^n - 1}{r}
$$

wobei:

- $p =$  Hauptsumme
- *r* = Effektivzins (wie oben berechnet)
- *n* = Anzahl der Zahlungen
- pmt = Zahlung pro Periode

# Zinsanteil der Zahlung (ZINS)

<span id="page-25-1"></span>diesem Modus berechnet den Zinsanteil einer Zahlung der einem Tilgungsplan (Darlehen usw.) in einem bestimmten Zeitraum durch die erste Berechnung die Hauptsumme Restbetrag im Zeitraum unmittelbar vor dem des angegebenen Zeitraums, wie oben beschrieben, und dann mit der Formel:

$$
INT = bal \times r
$$

wobei:

- $\bullet$   $r =$  Effektivzins (wie oben berechnet)
- bal = Hauptsumme Restbetrag in der Zeit unmittelbar vor der angegebenen Zeit

## Hauptsummeteil der Zahlung (PRN)

<span id="page-25-2"></span>diesem Modus berechnet den Hauptsummeteil einer Zahlung der einem Tilgungsplan (Darlehen usw.) in einem bestimmten Zeitraum durch die erste Berechnung der Zahlung pro Periode, wie oben, und dann Berechnung des Zinsanteils im angegebenen Zeitraum, wie oben beschrieben, und dann mithilfe der Formel:

PRN=pmt−int

wobei:

- pmt = Zahlung pro Periode
- $\bullet$  int = Zinsanteil der Zahlung

### Zinsen Zwischen Zahlungen (∑ZINS)

<span id="page-25-3"></span>diesem Modus berechnet die Summe der Zinszahlungen, die zwischen zwei angegebenen Perioden, die mit den oben genannten

## Formeln.

## Hauptsumme Zwischen Zahlungen (∑PRN)

<span id="page-26-0"></span>diesem Modus berechnet die Summe der Haupt bezahlt, die zwischen zwei angegebenen Perioden, die mit den oben genannten Formeln.

## Tilgungtabelle (AMT\_TABELLE)

<span id="page-26-1"></span>diesem Modus zeichnet ein Tilgungsplan Tabelle mit den oben genannten Formeln. Die Tabelle kann, durch Anklicken die Schaltfläche Export-Tabelle, auf die sd-Karte im csv-Format gespeichert werden.

4 verschiedene Abschreibungen-Systeme können wie folgt ausgewählt werden:

- 1. Das Französische Abschreibungen-system ist die Standardmethode für die Berechnung der Abschreibungen und zeichnet sich durch gleichmäßigen Zahlungen, Wachstum des Werts der Kapitaltilgung und abnehmende Zinswerte aus.
- 2. Das Konstante Abschreibungen-system es zeichnet sich durch eine Konstante Abschreibungen Wert und sinkende Zinszahlungen während der Zeit.
- 3. Das Deutsche Abschreibungen-system es zeichnet sich durch Zinsen im Voraus bezahlt und gleichmäßigen Zahlungen (mit Ausnahme der ersten Rate, die das Zinswert zusammenhängt) - Wachstum des Werts der Kapitaltilgung und abnehmende Zinswerte aus.
- 4. Das Amerikanische Abschreibungen-system es zeichnet sich durch keine Abschreibungen, Zahlung ist gleich das Zinswert und die letzte Zahlung beinhaltet die Hauptsumme.

# Tilgungdiagramm (AMT\_DIAGRAMM)

<span id="page-26-2"></span>diesem Modus zeichnet ein Tilgungsplan Diagramm mit den oben genannten Formeln.

4 verschiedene Abschreibungen-Systeme können wie folgt ausgewählt werden:

- 1. Das Französische Abschreibungen-system ist die Standardmethode für die Berechnung der Abschreibungen und zeichnet sich durch gleichmäßigen Zahlungen, Wachstum des Werts der Kapitaltilgung und abnehmende Zinswerte aus.
- 2. Das Konstante Abschreibungen-system es zeichnet sich durch eine Konstante Abschreibungen Wert und sinkende Zinszahlungen während der Zeit.
- 3. Das Deutsche Abschreibungen-system es zeichnet sich durch Zinsen im Voraus bezahlt und gleichmäßigen Zahlungen (mit Ausnahme der ersten Rate, die das Zinswert zusammenhängt) - Wachstum des Werts der Kapitaltilgung und abnehmende Zinswerte aus.
- 4. Das Amerikanische Abschreibungen-system es zeichnet sich durch keine Abschreibungen, Zahlung ist gleich das Zinswert und die letzte Zahlung beinhaltet die Hauptsumme.

### **Kosten, Verkaufspreis und Marge Modus**

In diesem Modus können Sie Folgendes berechnen:

### Kosten (KST)

Angesichts den Verkaufspreis pro Stück und den Marge, dieser Modus berechnet die Kosten pro Stück.

### Verkaufspreis (SEL)

Angesichts den Kosten pro Stück und den Marge, dieser Modus berechnet die Verkaufspreis pro Stück.

# Marge (MRG)

Angesichts den Verkaufspreis pro Stück und den Kosten pro Stück dieser Modus berechnet die Marge.

# **Break-Even Modus**

In diesem Modus können Sie berechnen die folgenden (in allen Fällen ein Graph und beigefügte Tabelle zeigt die Ergebnisse zur Verfügung - die Tabelle kann, durch Anklicken die Schaltfläche Export-Tabelle, auf die sd-Karte im csv-Format gespeichert werden):

## Betrieb Break-Even (BEV\_OPR)

Betrieb Break-Even-Punkt ist definiert als die Schwelle, bei denen operative Gesamtkosten (Variable und Fixe Kosten) zum Gesamtumsatz identisch sind. Es wird nach die Formel berechnet:

$$
BEV\_OPR = \frac{fixe\ kosten}{umsatz-variable\ kosten}
$$

#### Zinszahlung Break-Even (BEV\_ZINS)

die Zinszahlung Break-Even-Punkt berücksichtigt alle Kosten der Schuldendienst und ist definiert als die Schwelle, wobei insgesamt Betriebskosten (Variablen, Fixe und Schuldendienst Aufwendungen) sind gleich zum Gesamtumsatz. Es wird nach die Formel berechnet:

BEV\_INT= <del>fixe kosten+zinskosten</del><br>umsatz−variable kosten

#### Investitionen Motiviert Break-Even (BEV\_INV)

die Investitionen Motiviert Break-Even-Punkt berücksichtigt alle Schuldendienst Kosten und das geforderte Eigenkapital des Unternehmens zurück - es ist definiert als die Schwelle, bei denen gesamte Betriebskosten (Variablen, Fixe, Schuldendienst Aufwendungen und das geforderte Eigenkapital zurückgeben des Unternehmens) zum Gesamtumsatz identisch sind. Es wird nach die Formel berechnet:

> BEV INV= fixe kosten+zinskosten+eigenkapitalrendite umsatz−variable kosten

#### **Abschreibungen (Buchhaltung) Modus**

In diesem Modus können Sie berechnen die folgenden (in allen Fällen ein Graph und beigefügte Tabelle zeigt die Ergebnisse zur Verfügung - die Tabelle kann, durch Anklicken die Schaltfläche Export-Tabelle, auf die sd-Karte im csv-Format gespeichert werden):

## Linear-Methode (SL)

Mit der Linear-Methode wird die Abschreibung eines Wirtschaftsguts gleichmäßig über sein Leben auf der Grundlage der Differenz zwischen dem ursprünglichen Anschaffungswert und dem Restwert des Vermögenswertes verteilt.

#### Festen Prozentsatz-Methode (FP)

Mit der Festen Prozentsatz-Methode wird die Abschreibung eines Vermögenswerts berechnet unter Verwendung eines festen Prozentsatz der degressiven über sein Leben ohne Rücksicht aus irgendeinem Restwert übernommen.

#### Summe-der-Jahre-Ziffern Methode (SYD)

Die Summe-der-Jahre-Ziffern Methode ist eine beschleunigte Verfahren für die Berechnung der Abschreibung eines Wirtschaftsguts. Diese Methode nimmt die erwartete Nutzungsdauer des Vermögenswertes und addiert die Ziffern für jedes Jahr. Jede Ziffer wird dann dividiert durch diese Summe den Prozentsatz bestimmt, die jedes Jahr abgeschrieben werden sollten beginnend mit der höchsten Zahl im Jahr 1.

#### Fest-Degressiven Methode (FDB)

Mit der Fest-Degressiven Method, eines Wirtschaftsgut ist abgeschrieben mit ein Abschreibungssatz berechnet nach der Formel:

$$
satz = 1 - \left(\frac{s}{c}\right)^{\frac{1}{l}}
$$

wobei:

 $s =$  Restwert

- *c* = Ursprünglichen Kosten
- *l* = Nutzungsdauer

mit einer Anpassung in der letzten Periode, gegebenenfalls, bis der Angebotsende Buchwert gleich der Restwert.

### Degressiven Methode (DB)

Die Degressiven Methode ist eine beschleunigte Verfahren für die Berechnung der Abschreibung eines Wirtschaftsguts, die lineare Abschreibung Prozentsatz multipliziert mit einem Faktor verwendet. Diese Methode berücksichtigt nicht den Restwert in der Abwertung des jeweiligen Zeitraums jedoch, wenn der Buchwert unterschreitet den Restwert in einem Zeitraum, wird der Buchwert für diesen Zeitraum (und alle nachfolgenden Perioden) der Restwert eingestellt.

# **Anleihe Modus**

In diesem Modus können Sie Folgendes berechnen:

- [Kaufpreis \(PRC\)](#page-28-0)
- [Rendite auf Fälligkeit \(YTM\)](#page-28-1)
- [Rendite auf Kündigung \(YTC\)](#page-29-0)
- [Duration \(DUR\)](#page-29-1)
- [Konvexität \(CONVEX\)](#page-29-2)

## Kaufpreis (PRC)

<span id="page-28-0"></span>Dieser Modus berechnet den Preis der Anleihe sowie aus Stückzinsen, dass die Anleihe Verkäufer kann verdient haben zum Halten der Anleihe für einen bestimmten Zeitraum zwischen Anleihe Zahlungen. Die Formel verwendet, um die Anleihe Preis zu berechnen ist:

$$
\text{PRC} = \frac{C}{F} \times \left( 1 - \frac{\frac{1}{\left(1 + \frac{i}{F}\right)^{nF}}}{\frac{i}{F}} \right) + \frac{M}{\left(1 + \frac{i}{F}\right)^{nF}}
$$

wobei:

- *C* ist die Kuponzahlung
- *F* ist die Frequenz der Kuponzahlungen (1 für jährliche oder 2 für halbjährlich)
- *M* ist der Wert bei Fälligkeit oder Nennwert
- *i* ist die geforderte Ausbeute
- $\bullet$  *n* is the number of payments

Die Stückzinsen (SZ) wird nach folgender Formel berechnet:

$$
SZ = C \times \frac{x}{y}
$$

wobei:

- *C* ist die Kuponzahlung
- *x* ist die Tage zwischen dem Verkaufsdatum und zum letzten Kuponzahlungdatum
- *y* ist die Gesamt-Tage in der Kuponzahlung periode

#### Rendite auf Fälligkeit (YTM)

<span id="page-28-1"></span>Dieser Modus berechnet die Rendite einer Anleihe, wenn es bis zum Fälligkeitstag gehalten wird. Die app nutzt die Newton-Raphson Methode zur Lösung der Gleichung

$$
\sum_{i=0}^{n} \frac{C_i}{(1+r)^i} = 0
$$

wobei:

*Ci* ist jede Zahlung mit der ersten Cash Flow ist der Preis bezahlt (berechnete als negativer Wert), nachfolgenden cashflows wird dem Kupon-Satz × Nennwert und mit dem letzten cashflow darunter auch der Nennwert

- *n* ist die Anzahl der Kuponzahlungen + 1 damit der erste Mittelabfluss d.h. der Preis bezahlt ist inbegriffen
- *r* ist die unbekannte Renditewert

#### Rendite auf Kündigung (YTC)

<span id="page-29-0"></span>Dieser Modus gibt die Rendite verdient, wenn ein kündbaren Anleihe auf dem aktuellen Marktpreis gekauft und gehalten wird, bis das Kündigungstermin gegeben, dass die Anleihe am Kündigungstermin genannt wurde. Die app nutzt die Newton-Raphson Methode zur Lösung der Gleichung

$$
\sum_{i=0}^{n} \frac{C_i}{(1+r)^i} = 0
$$

wobei:

- *Ci* ist jede Zahlung mit der ersten Cash Flow ist der Preis bezahlt (berechnete als negativer Wert), nachfolgenden cashflows wird dem Kupon-Satz × Nennwert und mit dem letzten cashflow darunter auch der Call-Wert
- *n* ist die Anzahl der Kuponzahlungen + 1 damit der erste Mittelabfluss d.h. der Preis bezahlt ist inbegriffen
- *r* ist die unbekannte Renditewert

## Duration (DUR)

<span id="page-29-1"></span>Die Duration einer Anleihe ist der gewichtete Durchschnitt der Zeit, bis alle seine Cashflows empfangen wurden. Dieser Modus gibt sowohl den Macaulay Duration (MacD) und die Modified Duration (MD), die unter Verwendung der folgenden Formeln:

$$
MacD = \frac{\sum_{t=1}^{n} \frac{tC}{(1+y)^{t}} + \frac{nM}{(1+y)^{n}}}{P}
$$

und

$$
MD = \frac{MacD}{1 + \frac{YTM}{F}}
$$

wobei:

- *C* ist die Kuponzahlung
- *t* entspricht der jeweiligen Zeitspanne
- *y* ist die periodische Rendite
- *n* ist die Anzahl der Zahlung Perioden
- *M* ist der Wert bei Fälligkeit oder Nennwert
- *P* ist der aktuelle Preis der Anleihe
- YTM ist die Rendite auf Fälligkeit
- *F* ist die Frequenz der Kuponzahlungen (1 für jährliche oder 2 für halbjährlich)

#### Konvexität (CONVEX)

<span id="page-29-2"></span>Konvexität ist ein Maß für die Empfindlichkeit der Duration einer Anleihe auf Zinsänderungen und wird nach folgender Formel berechnet:

$$
CONVEX = \frac{1}{P \times (1+y)^2} \times \sum_{t=1}^{T} \frac{C_t}{(1+y)^t} \times (t^2 + t)
$$

wobei:

- *P* ist der aktuelle Preis der Anleihe
- *y* ist die Rendite auf Fälligkeit
- *T* ist die Fälligkeit in Jahren
- *C<sub>t</sub>* ist der Cash-Flow zum Zeitpunkt t

## **Tage Berechnung Modus**

Die app nutzt die ISO 8601-Kalender-System für Jahre ab 1583 und GregorianJulian-Kalender-System für Jahre vor 1583. In

diesem Modus können Sie Folgendes berechnen:

#### Tage Zwischen Zwei Daten (TAGE)

Zwei Datumsangaben eingegeben und die Anzahl der Tage zwischen diesen Daten berechnet.

## Datum Nach Tagen (DATUM)

Ein Datum und die Anzahl der Tage eingegeben werden und das Datum nach diesen Tagen wird zurückgegeben.

#### Datum Vor Tagen (DATUM\_VOR)

Ein Datum und die Anzahl der Tage eingegeben werden und das Datum vor jenen Tagen zurückgegeben.

# **Zinsen Konvertierung Modus**

diesem Modus ist die C/Y-Einstellungen abhängig und können Sie die folgenden konvertieren:

## Jahreszins (NOM) > EFF

NOM wird EFF unter Verwendung der Formel umgerechnet:

$$
EFF = \left( \left( 1 + \frac{i}{(100 \times C/Y)} \right)^{CY} - 1 \right) \times 100
$$

wobei *i* = NOM.

## Effektiver Jahreszins (EFF) > NOM

EFF wird NOM unter Verwendung der Formel umgerechnet:

$$
NOM = \left( \left( 1 + \frac{i}{100} \right)^{\frac{1}{C/Y}} - 1 \right) \times C/Y \times 100
$$

wobei *i* = EFF.

#### **Optionshandel (Die Griechen)**

Dieser Modus nutzt die Black–Scholes-Formel um zu bestimmen die implizite volatilität der Europäischen Put- und Call-Optionen es berechnet dann die Griechen (Delta, Gamma, Vega, Theta und Rho) wie folgt:

Black–Scholes-Formel:

$$
C = S \times e^{-YT} \times N(d_1) - X \times e^{-rT} \times N(d_2)
$$

wobei N(.) ist die kumulierte Standardnormalverteilung mit einen Mittelwert von 0 und eine Standardabweichung von 1, und

$$
d_1 = \frac{\ln\left(\frac{S \times e^{-YT}}{X}\right) + \left(r + \frac{\sigma^2}{2}\right) \times T}{\sigma \times \sqrt{T}}
$$

$$
d_2 = \frac{\ln\left(\frac{S \times e^{-YT}}{X}\right) + \left(r - \frac{\sigma^2}{2}\right) \times T}{\sigma \times \sqrt{T}}
$$

wobei:

- *C* ist der option preis
- *S* ist der aktueller aktienkurs
- *X* ist der ausübungspreis
- *r* ist der aktuelle risikofreier zinssatz
- *Y* ist der dividendenrendite
- *T* ist die zeit bis zur fälligkeit der option (in jahren)
- *σ* ist die implizite volatilität
- *e* ist Eulersche Zahl
- *ln* ist der natürliche logarithmus

delta - misst die Rate der Änderung des Optionswerts in Bezug auf Veränderungen in der zugrunde liegenden Vermögenswertes Preis - ist die erste Ableitung des Wertes der Option C bezüglich zugrunde liegenden Vermögenswertes Preis S:

Call: 
$$
\frac{\delta C}{\delta S} = N(d_1) \times e^{-YT}
$$
  
Put: 
$$
\frac{\delta C}{\delta S} = (N(d_1) - 1) \times e^{-YT}
$$

gamma - misst die Rate der Änderung des Optionswerts in Bezug auf Veränderungen in der zugrunde liegenden Vermögenswertes Preis - ist die zweite Ableitung des Wertes der Option C bezüglich zugrunde liegenden Vermögenswertes Preis S:

Call: 
$$
\frac{\delta^2 C}{\delta S^2} = \frac{N'(d_1) \times e^{-YT}}{S \times \sigma \times \sqrt{T}}
$$
  
Put: 
$$
\frac{\delta^2 C}{\delta S^2} = \frac{N'(d_1)}{S \times \sigma \times \sqrt{T}}
$$

wobei N'(.) ist die Standardnormalverteilung mit einen Mittelwert von 0 und eine Standardabweichung von 1

vega - misst die Sensibilität für Volatilität - ist die Ableitung des Optionswertes in Bezug auf die Volatilität des zugrunde liegenden Vermögenswertes:

$$
\frac{\delta C}{\delta \sigma} = \frac{N'(d_1) \times e^{-YT} \times S \times \sqrt{T}}{100}
$$

wobei N'(.) ist die Standardnormalverteilung mit einen Mittelwert von 0 und eine Standardabweichung von 1

theta - misst die Sensitivität der Wert der Option in Bezug der Laufe der Zeit:

$$
\text{Call:} \quad \frac{\delta C}{\delta t} = \frac{-\frac{S \times N'(d_1) \times \sigma \times e^{-YT}}{2 \times \sqrt{T}} + Y \times S \times N(d_1) \times e^{-YT} - r \times X \times e^{-rT} \times N(d_2)}{365}
$$
\n
$$
\text{Put:} \quad \frac{\delta C}{\delta t} = \frac{-\frac{S \times N'(d_1) \times \sigma \times e^{-YT}}{2 \times \sqrt{T}} - Y \times S \times N(-d_1) \times e^{-YT} + r \times X \times e^{-rT} \times N(-d_2)}{365}
$$

wobei N'(.) ist die Standardnormalverteilung mit einen Mittelwert von 0 und eine Standardabweichung von 1 und *d*<sub>2</sub> = *d*<sub>1</sub> − (*σ*×  $\sqrt{T}$ )

rho - misst die Sensitivität der Wert der Option auf den Zinssatz:

Call: 
$$
\frac{\delta C}{\delta r} = \frac{X \times T \times e^{-rT} \times N(d_2)}{100}
$$
  
Put: 
$$
\frac{\delta C}{\delta r} = \frac{-X \times T \times e^{-rT} \times N(-d_2)}{100}
$$
  
wobei: 
$$
d_2 = d_1 - (\sigma \times \sqrt{T})
$$